# 원격 I/O 컨트롤러

# **CIE-H12G 사용자 설명서**

Version 1.2

# 솔내시스템㈜

https://www.sollae.co.kr

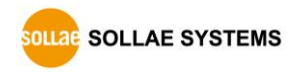

#### <span id="page-1-0"></span>차 呂

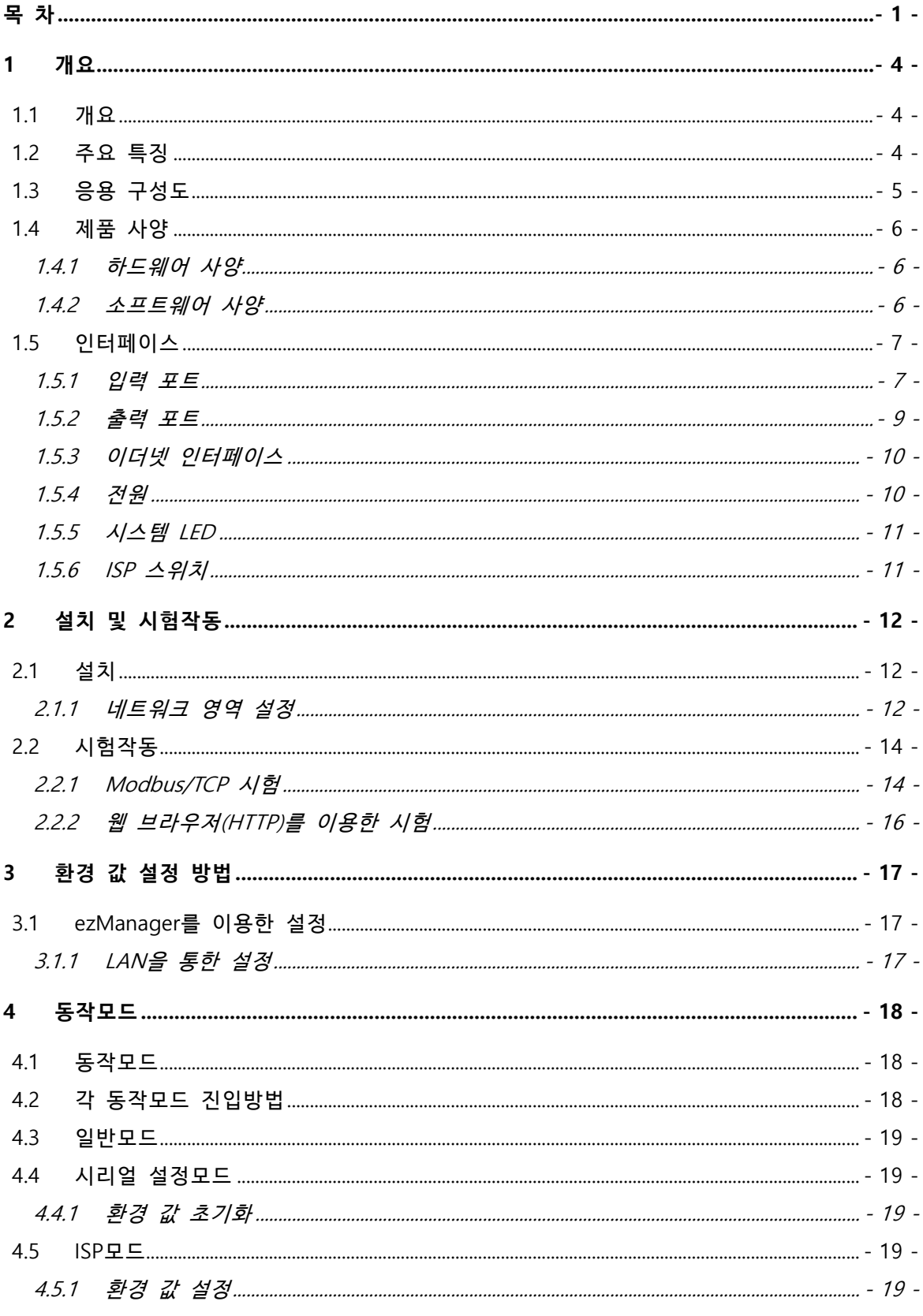

https://www.sollae.co.kr

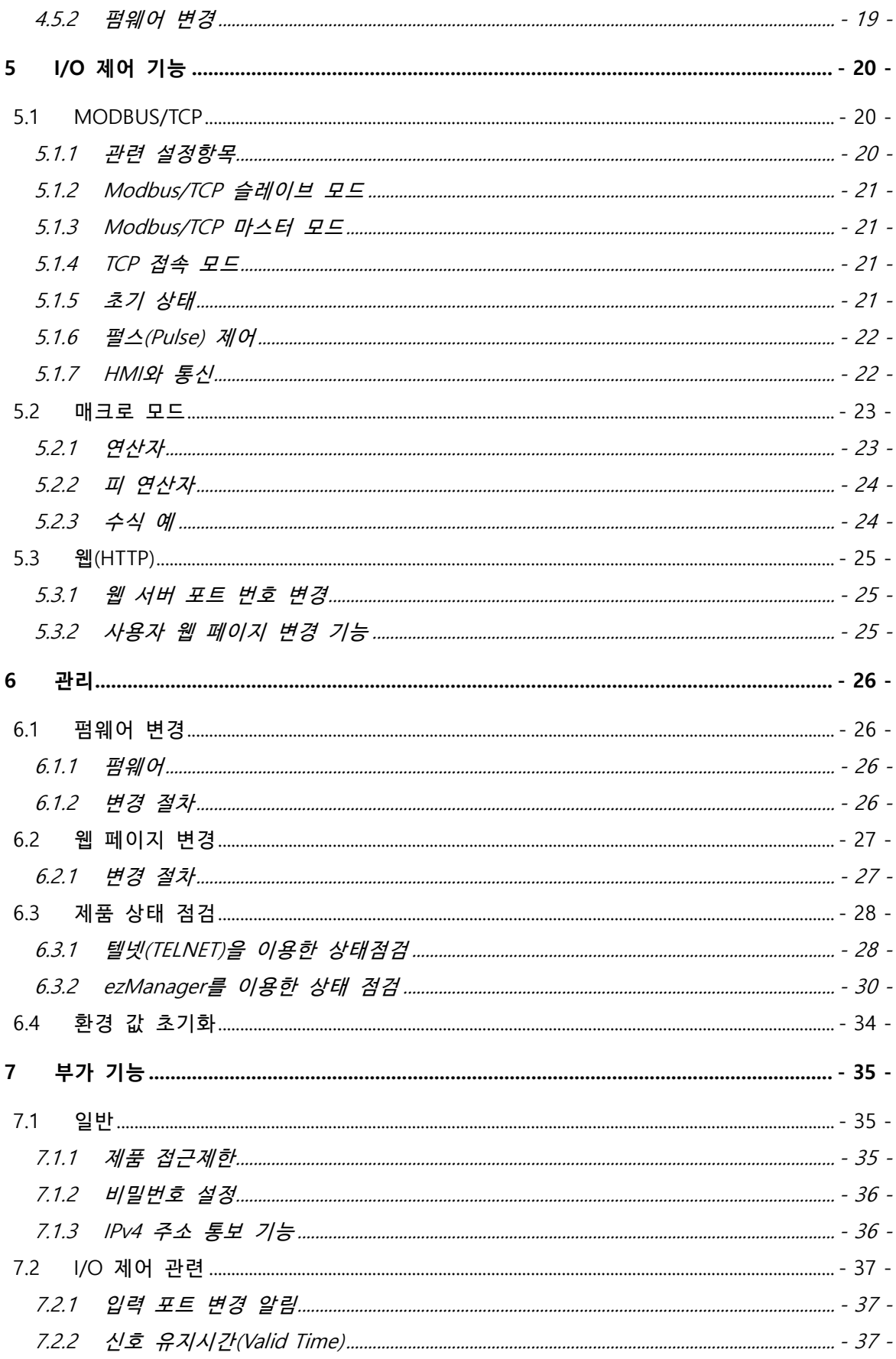

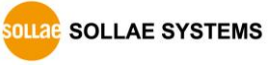

- 2 - https://www.sollae.co.kr

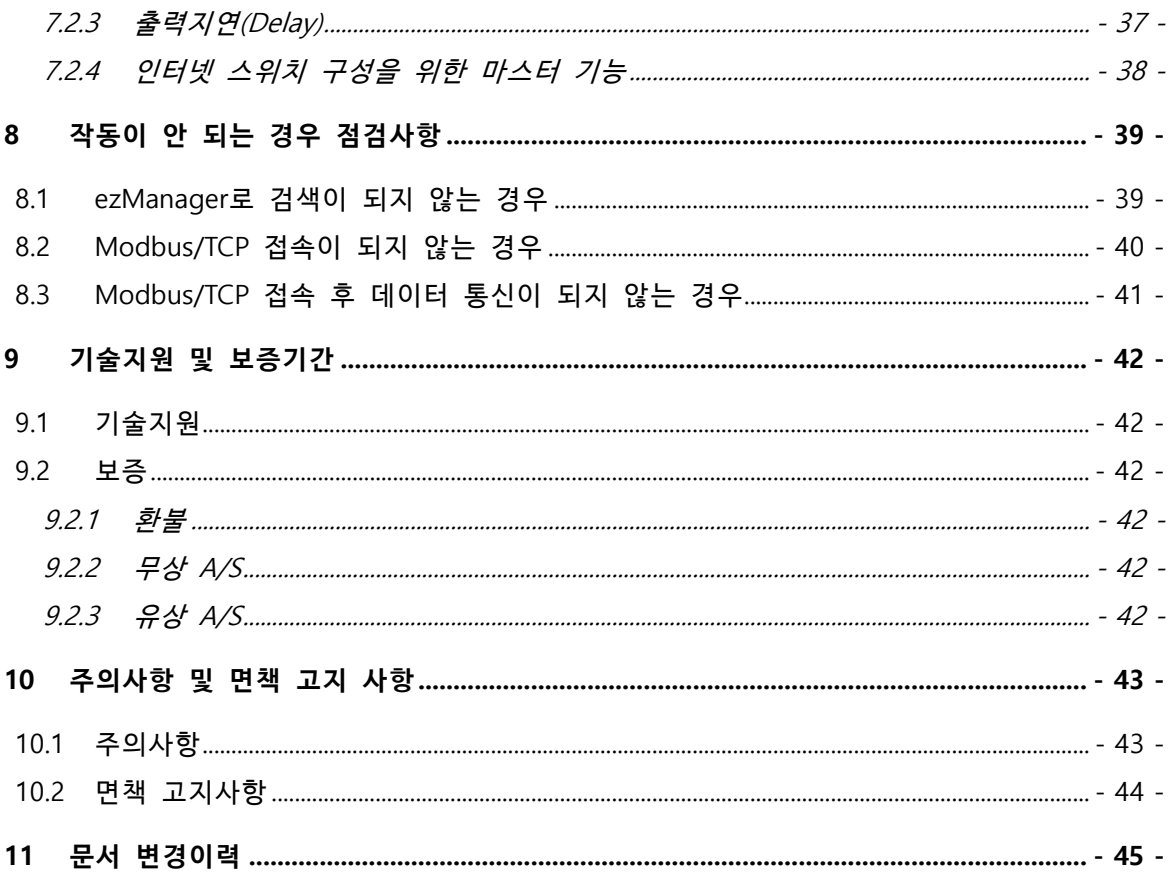

# <span id="page-4-0"></span>**1 개요**

# <span id="page-4-1"></span>**1.1 개요**

CIE-H12G는 온도, 습도, 압력 등의 센서들을 원격으로 감시하거나 전원장치를 원격으로 제어하는 기능을 제공합니다. CIE-H12G는 센서로부터의 디지털 출력을 입력 받아 ON/OFF를 감지하고, 원격지의 요청을 통해 출력 포트를 제어합니다. 입/출력 제어를 위한 방식으로 Modbus/TCP, HTTP, 및 매크로 기능을 지원합니다.

# <span id="page-4-2"></span>**1.2 주요 특징**

- ⚫ 2개의 디지털 입력 포트(Dry contact 및 Wet contact)
- 1개의 디지털 출력 포트(릴레이 인터페이스)
- Modbus/TCP 방식 I/0 제어 기능 지원
- ⚫ HTTP 방식 I/O 제어 기능 지원
- 웹 페이지 변경 기능 제공
- 매크로 방식 출력 제어 기능 지원
- ⚫ IPv6 지원 (IPv4 / IPv6 듀얼 스택)

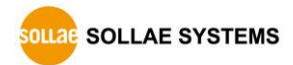

# <span id="page-5-0"></span>**1.3 응용 구성도**

● 원격 호스트(HMI)와 1:1 구성

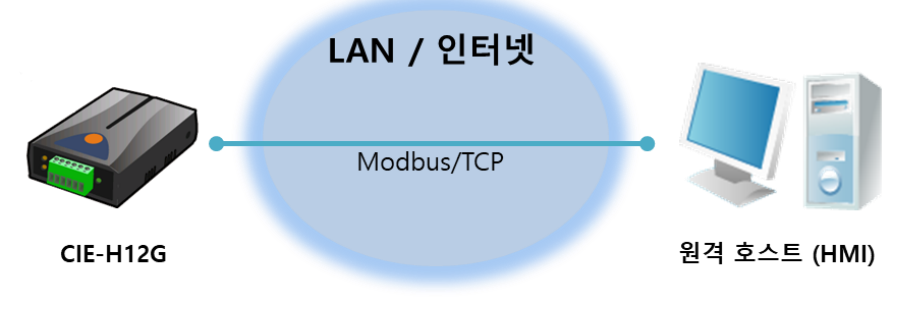

그림 1-1 원격 호스트(HMI)와 1:1 구성

● 원격 호스트(웹)와 1:N 구성

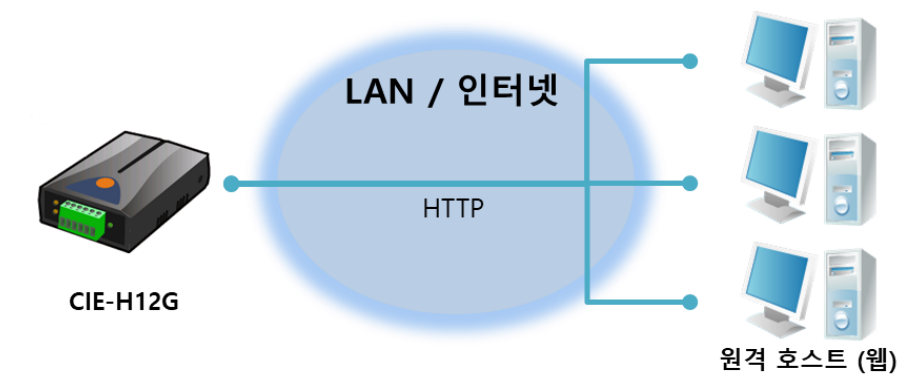

그림 1-2 원격 호스트(웹)와 1:N 구성

● 인터넷 스위치 구성

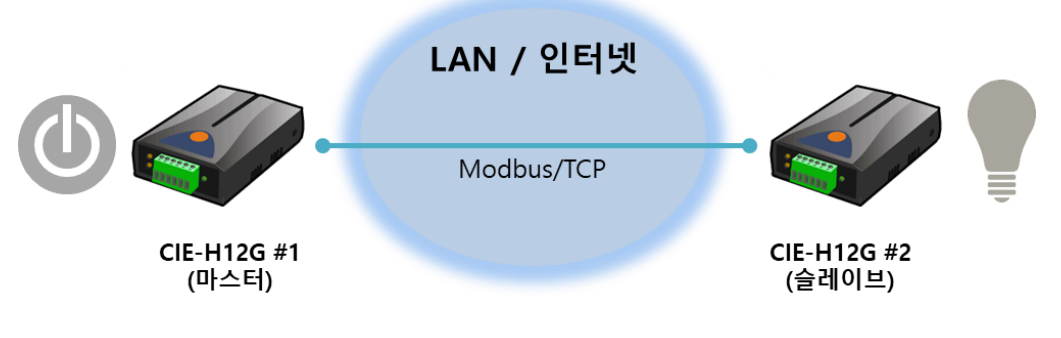

그림 1-3 1:1 인터넷 스위치 구성

# <span id="page-6-0"></span>**1.4 제품 사양**

<span id="page-6-1"></span>1.4.1 하드웨어 사양

| 전원    | 입력전압                                    | DC 5V $(\pm 10\%)$          |  |  |  |
|-------|-----------------------------------------|-----------------------------|--|--|--|
|       | 소비전류                                    | 160mA typical               |  |  |  |
| 제품크기  | $96mm \times 57mm \times 24mm$          |                             |  |  |  |
| 무게    | 약 68g                                   |                             |  |  |  |
|       | 입력 포트                                   | 2 포트 디지털 입력 포트              |  |  |  |
| 인터페이스 |                                         | (Dry contact / Wet contact) |  |  |  |
|       | 출력 포트                                   | 1 포트 디지털 출력 포트 (접점 출력)      |  |  |  |
|       | 네트워크                                    | RJ45                        |  |  |  |
|       | Ethernet 10Base-T or 100Base-TX (자동 감지) |                             |  |  |  |
| 네트워크  | Auto MDI/MDIX(케이블 자동 감지)                |                             |  |  |  |
| 온도    | 동작온도 / 저장온도: - 40 ~ 85℃                 |                             |  |  |  |
| 인증    | KC, CE                                  |                             |  |  |  |
| 환경    | 유럽 RoHS 규격 준수                           |                             |  |  |  |

표 1-1 하드웨어 사양

### <span id="page-6-2"></span>1.4.2 소프트웨어 사양

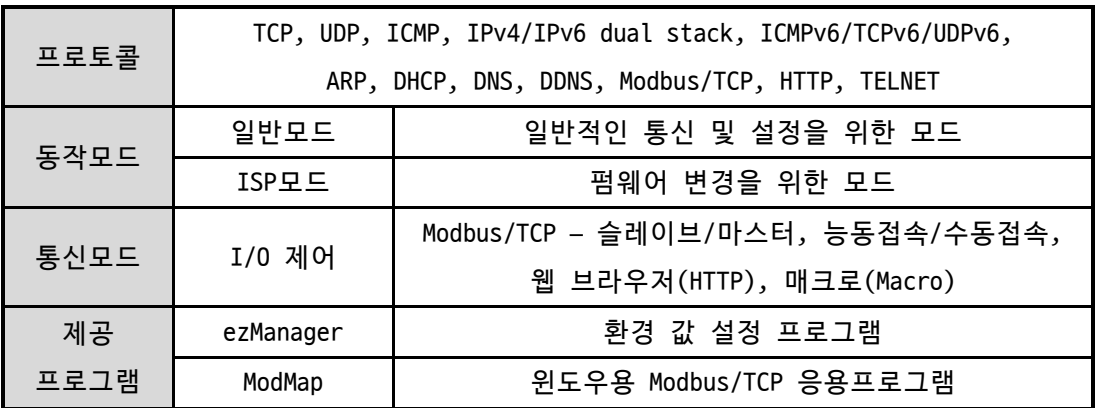

표 1-2 소프트웨어 사양

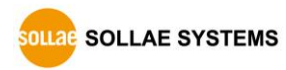

# <span id="page-7-0"></span>**1.5 인터페이스**

#### <span id="page-7-1"></span>1.5.1 입력 포트

CIE-H12G의 입력 포트는 두 개이며 두 포트는 서로 다른 입력 방식을 사용합니다. 하나 는 무 전압 접점(Dry contact) 방식이고 다른 하나는 유 전압 접점(Wet contact) 방식입니 다.

● DRY IN: 무 전압 접점 입력 포트 DRY IN 포트는 무 전압 접점 방식의 입력 포트입니다. 이 포트는 양 단자 사이가 단 선/단락을 감지해 ON/OFF를 판단합니다. 단자 사이가 단락이면 입력을 ON으로, 단선 이면 입력을 OFF로 판정합니다.

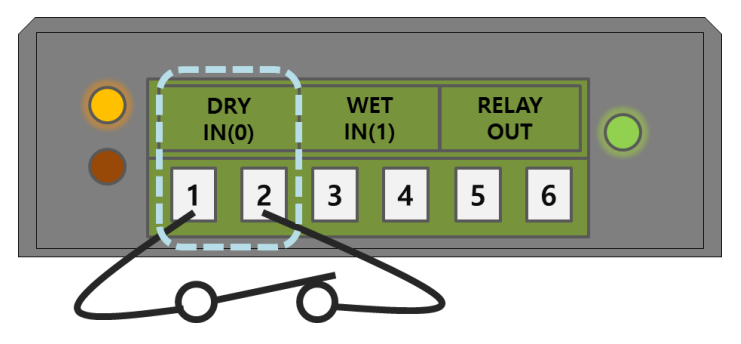

그림 1-4 DRY IN 포트

DRY IN 포트의 ON/OFF 판정 조건은 다음과 같습니다.

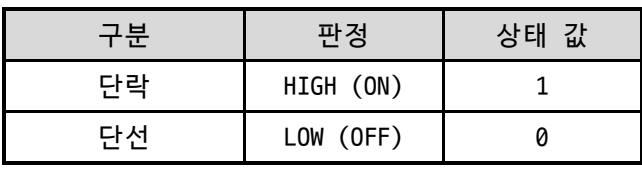

표 1-3 DRY IN 포트 ON/OFF 판정 조건

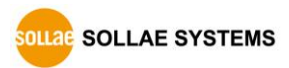

● WET IN: 유 전압 접점 입력 포트

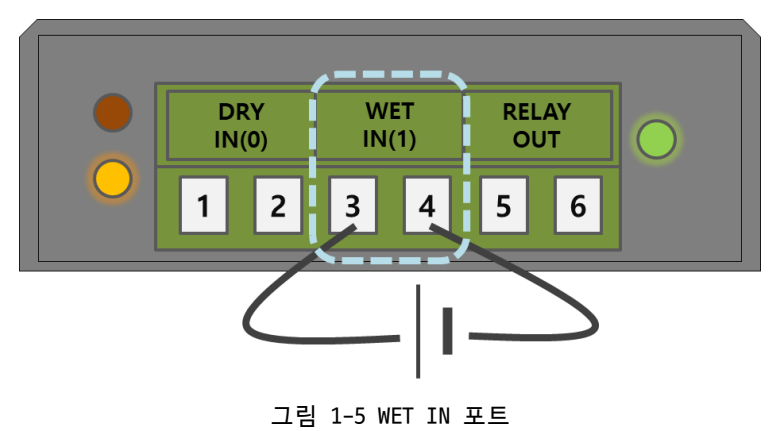

WET IN 포트는 유 전압 접점 방식의 입력 포트입니다. 이 포트는 포토커플러를 통해 서 절연되어 있으며 DC전압을 입력 받아 ON/OFF를 판정합니다. 각 포트는 극성을 자 동으로 감지합니다.

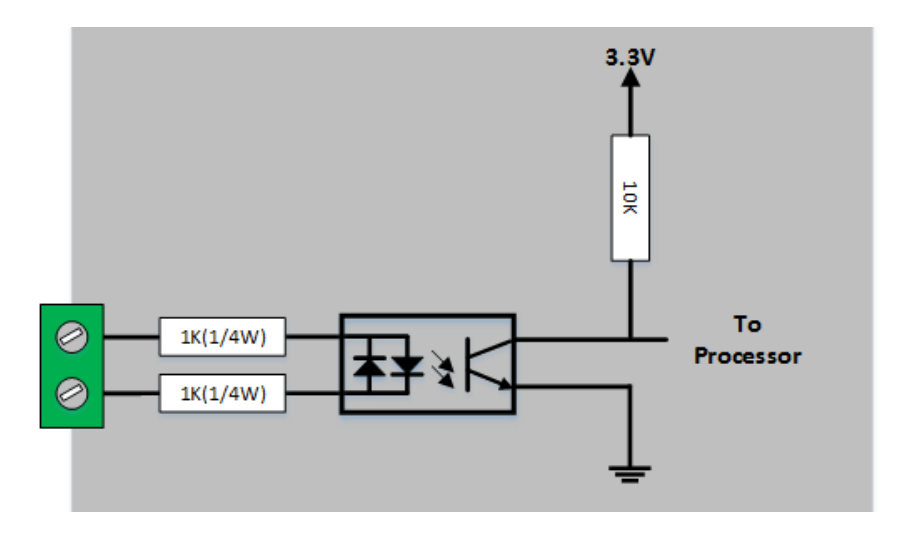

그림 1-6 WET IN 포트 회로도

| 전압 조건(DC)                    | 판정        | 상태 값 |  |  |  |  |
|------------------------------|-----------|------|--|--|--|--|
| 4.5V ~ 24V                   | HIGH (ON) |      |  |  |  |  |
| $1.2V \sim 4.5V$             | 알 수 없음    |      |  |  |  |  |
| 0V ~ 1.2V                    | LOW (OFF) |      |  |  |  |  |
| 표 1-4 WET IN 포트 ON/OFF 판정 조건 |           |      |  |  |  |  |

WET IN 포트의 최대 입력전압은 DC 24V이며 ON/OFF 판정 조건은 다음과 같습니다.

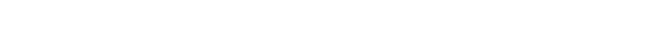

 **입력 포트는 5mm 간격의 터미널 블록으로 되어 있으므로 (-)자 드라이버로 사용자 장치와 연결하십시오.**

#### 1.5.2 출력 포트

<span id="page-9-0"></span>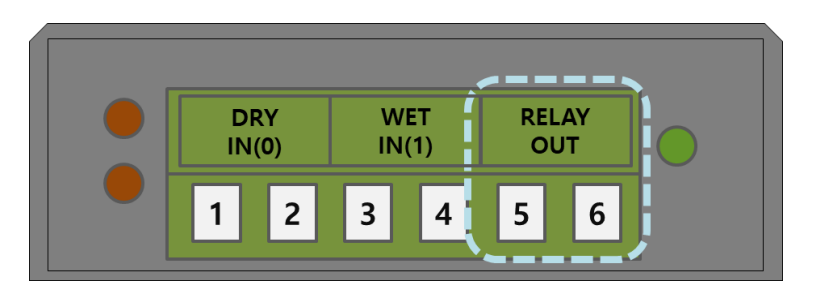

그림 1-7 출력 포트

CIE-H12G의 출력 포트는 NO(Normal Open) 타입의 릴레이로 인터페이스 되어 있습니다.

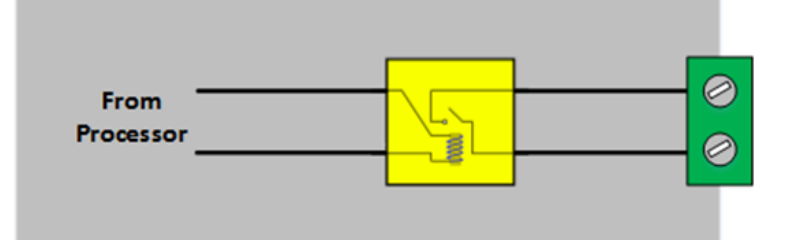

그림 1-8 출력 포트 회로도

출력 포트는 다음과 같은 동작을 합니다.

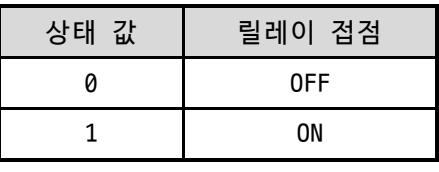

표 1-5 출력 포트 동작

출력 포트의 전압조건에 따른 최대 허용 전류는 다음과 같습니다.

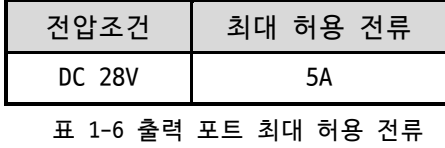

 **최대 허용 전류는 저항성 부하에 대한 사양입니다. 스위칭 파워와 같은 용량성 부하와 모 터 등과 같은 유도성 부하의 경우 최대 허용 전류의 약 10 ~ 20% 정도로 설계하는 것을 권장합니다.**

 **출력 포트는 5mm 간격의 터미널 블록으로 되어 있으므로 (-)자 드라이버로 사용자 장치와 연결하십시오.**

#### <span id="page-10-0"></span>1.5.3 이더넷 인터페이스

CIE-H12G의 이더넷 포트는 10Mbps와 100Mbps를 지원하며 1:1케이블과 크로스오버 케이블 을 모두 사용할 수 있습니다. 이더넷 포트는 RJ45 커넥터로 인터페이스 되어있으며 핀 사 양은 다음과 같습니다.

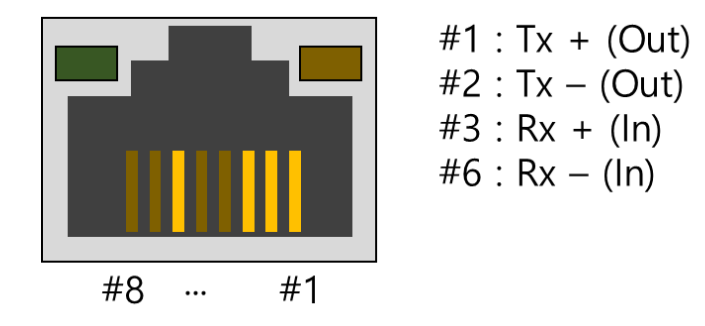

그림 1-9 이더넷 커넥터

<span id="page-10-1"></span>1.5.4 전원

전원은 DC 5V를 사용하며 전원 잭의 사양은 다음과 같습니다.

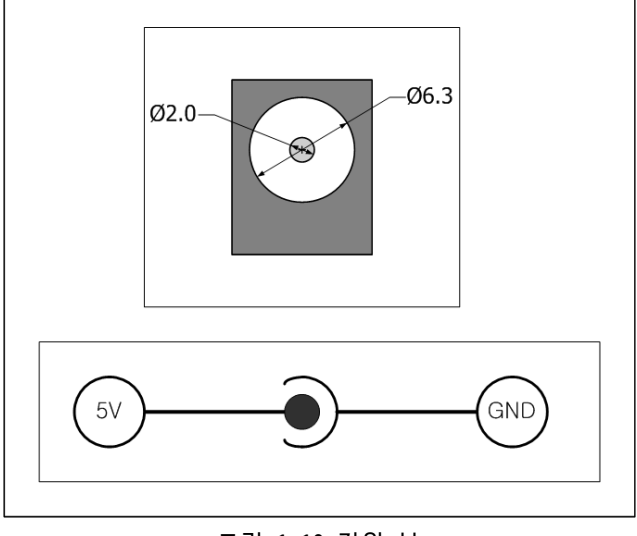

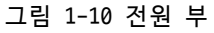

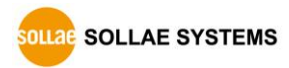

### <span id="page-11-0"></span>1.5.5 시스템 LED

CIE-H12G에는 총 4개의 시스템 상태 표시 램프(LED)가 있습니다. 각 표시등은 아래와 같 이 동작합니다.  $\overline{\phantom{a}}$ 

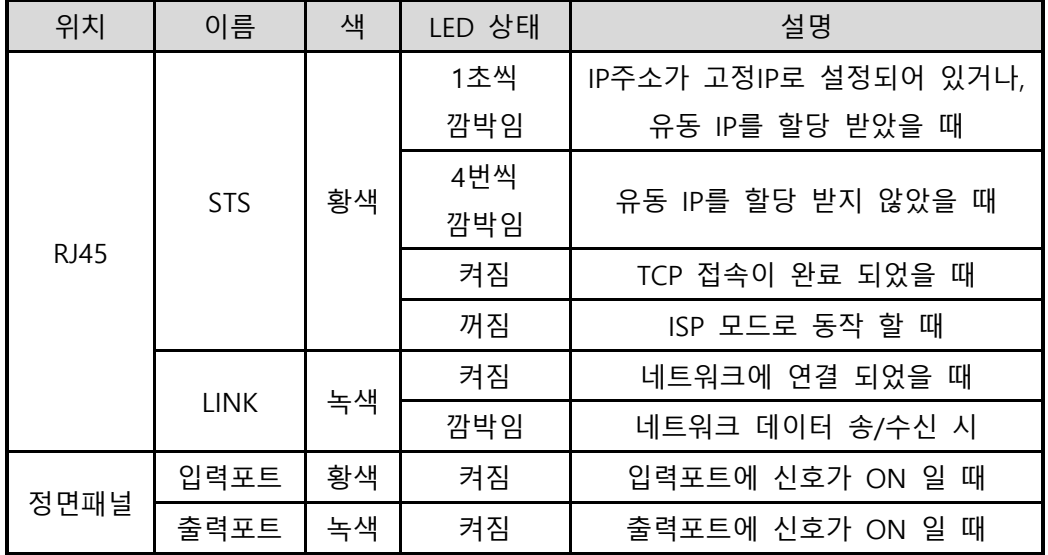

표 1-7 시스템 LED

<span id="page-11-1"></span>1.5.6 ISP 스위치

제품의 측면에 ISP 스위치가 있습니다. 이 스위치를 이용해 CIE-H12G를 ISP모드로 동작 시킬 수 있습니다. 또한 이 스위치는 제품의 환경 값을 초기화하는데 사용됩니다.

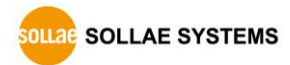

# <span id="page-12-0"></span>**2 설치 및 시험작동**

# <span id="page-12-1"></span>**2.1 설치**

CIE-H12G와 PC의 이더넷 포트를 직접 또는 허브를 통해 연결하십시오.

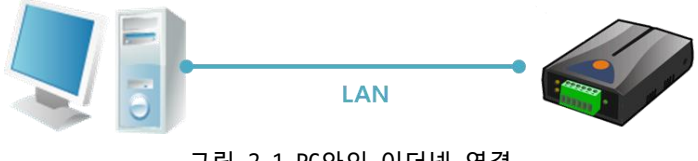

그림 2-1 PC와의 이더넷 연결

<span id="page-12-2"></span>2.1.1 네트워크 영역 설정

이 단계는 PC와 CIE-H12G를 동일 네트워크 영역으로 위치하게 하여 TCP 접속을 하기 위 한 과정입니다.

⚫ PC의 IP 주소 설정

제품과 연결된 PC의 이더넷 어댑터에 IP주소를 다음과 같이 고정으로 설정합니다.

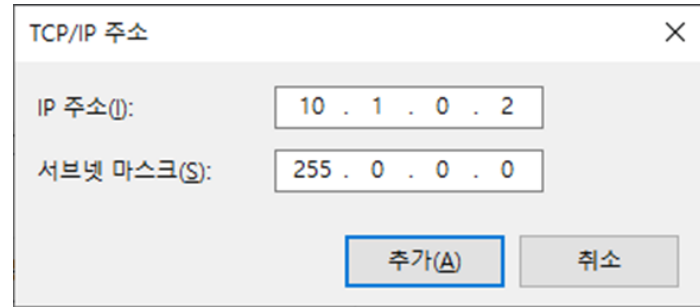

그림 2-2 PC PC의 IP주소 설정

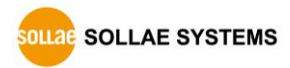

#### ● CIE-H12G 설정

CIE-H12G의 환경 값은 ezManger로 설정할 수 있습니다. 시험작동은 CIE-H12G의 환경 변수가 기본 값인 상태에서 진행합니다. CIE-H12G의 주요 환경 변수와 해당 변수들 의 기본 값은 다음 표와 같습니다.

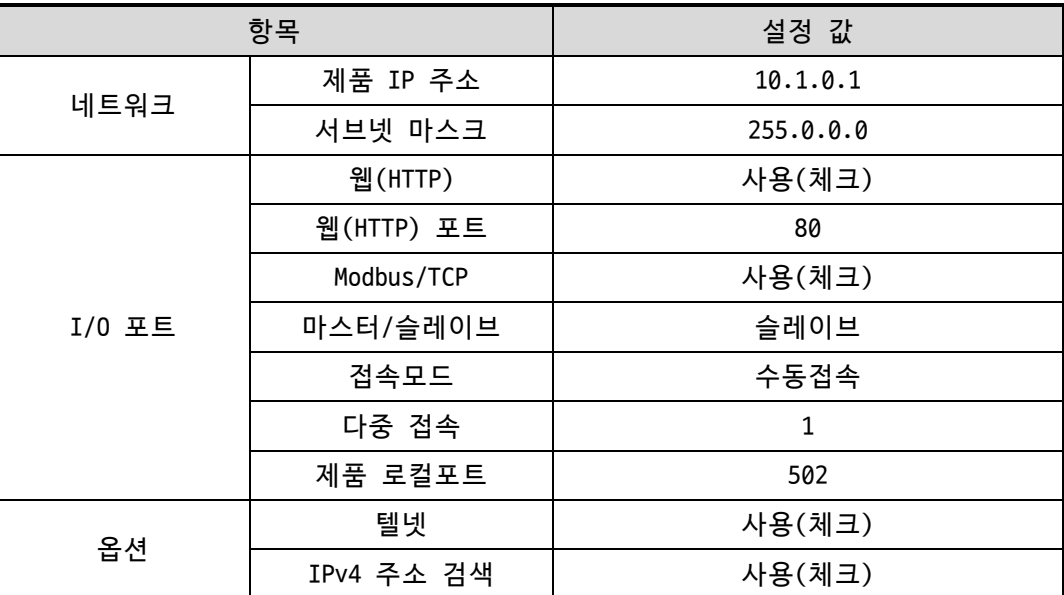

표 2-1 주요 환경 변수의 기본 설정 값

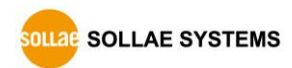

# <span id="page-14-0"></span>**2.2 시험작동**

#### <span id="page-14-1"></span>2.2.1 Modbus/TCP 시험

CIE-H12G의 입/출력 포트를 Modbus/TCP로 감시 및 제어하는 시험입니다. 이 시험은 당사 에서 제공하는 ezManager의 Modbus/TCP 프로그램을 이용합니다.

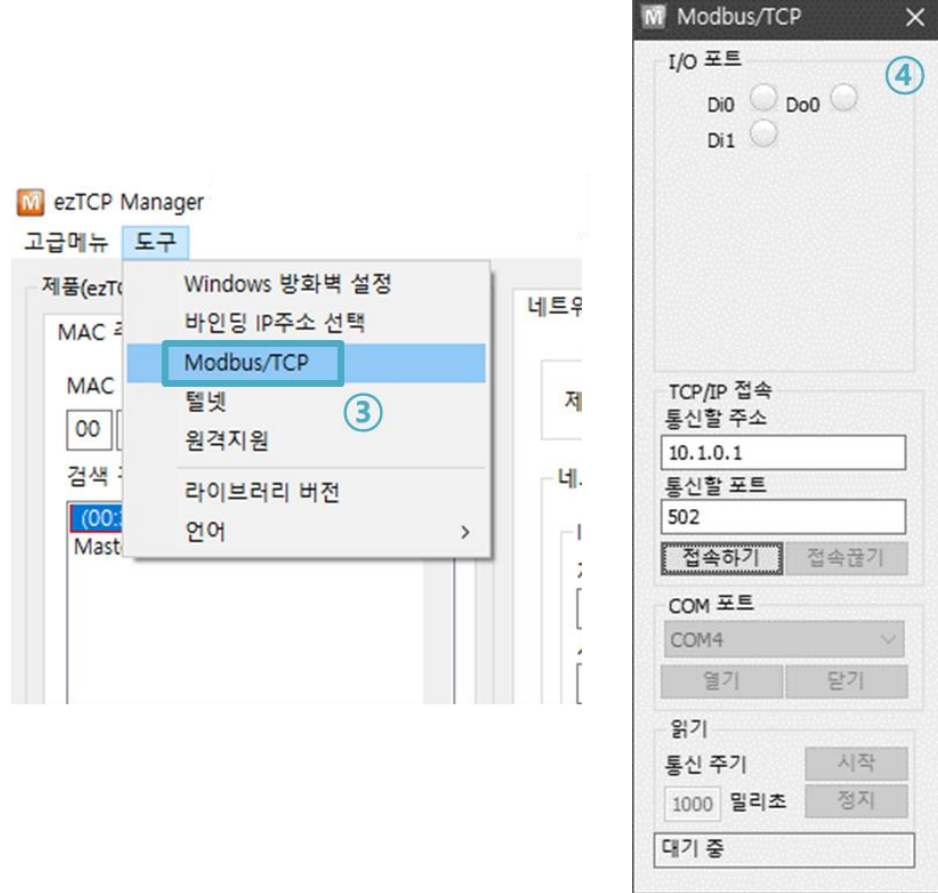

그림 2-3 Modbus/TCP 통신 테스트 프로그램

- ① [전체검색] 버튼으로 네트워크에 연결된 CIE-H12G를 검색
- ② [검색결과]에서 MAC 주소를 확인하여 해당 제품 선택
- ③ [도구] [Modbus/TCP] 선택
- ④ 오른쪽에 Modbus/TCP 테스트 프로그램 실행

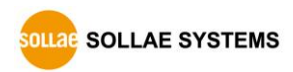

● Modbus/TCP 통신 테스트

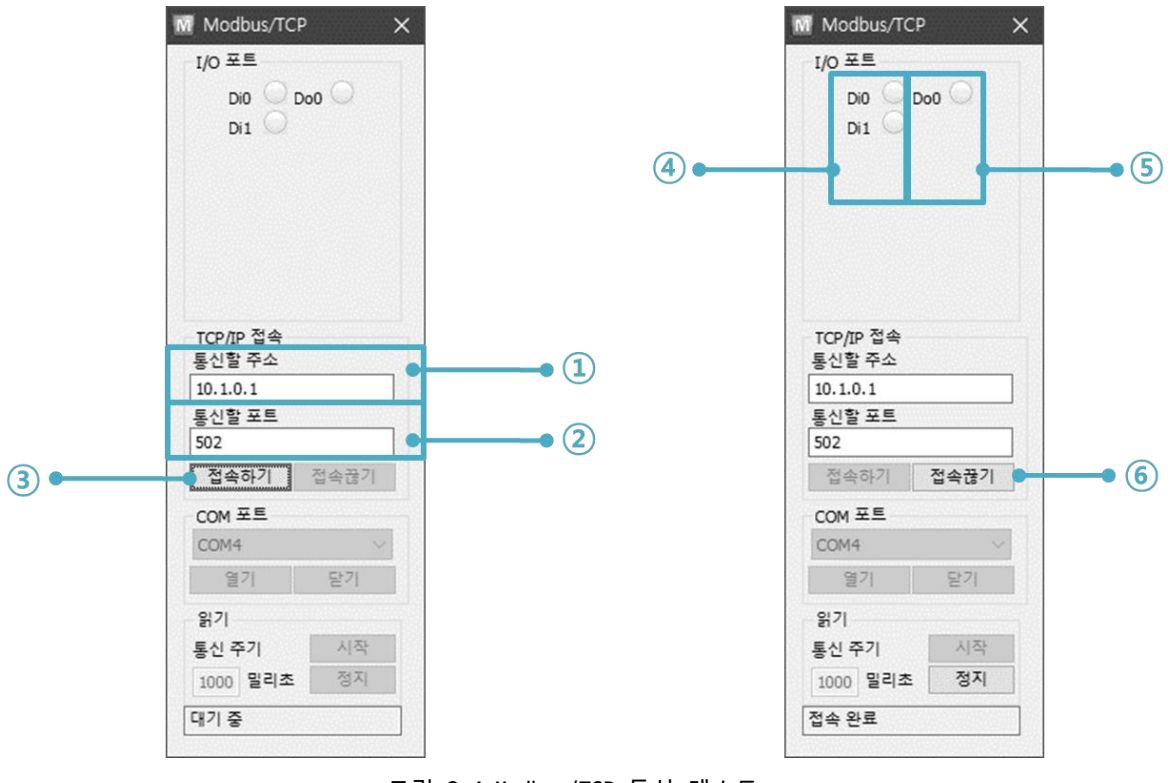

그림 2-4 Modbus/TCP 통신 테스트

① 통신할 주소에 해당 CIE-H12G의 IP 주소 확인

② 통신할 포트에 해당 CIE-H12G의 Modbus/TCP 포트 번호 확인

③ [접속하기] 버튼으로 TCP 접속 시도

④ 접속 완료 후 CIE-H12G의 입력 포트에 신호 입력 시 해당 포트 점등 확인

⑤ 출력 포트를 마우스로 클릭하여 해당 포트 점등 확인

⑥ 테스트 완료 후 [접속 끊기] 버튼으로 TCP 접속 종료

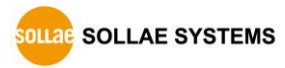

#### <span id="page-16-0"></span>2.2.2 웹 브라우저(HTTP)를 이용한 시험

HTTP를 이용해 웹 브라우저로 CIE-H12G의 입/출력 포트를 감시 및 제어를 하는 시험입니 다. 시험을 위해 웹 브라우저를 실행합니다.

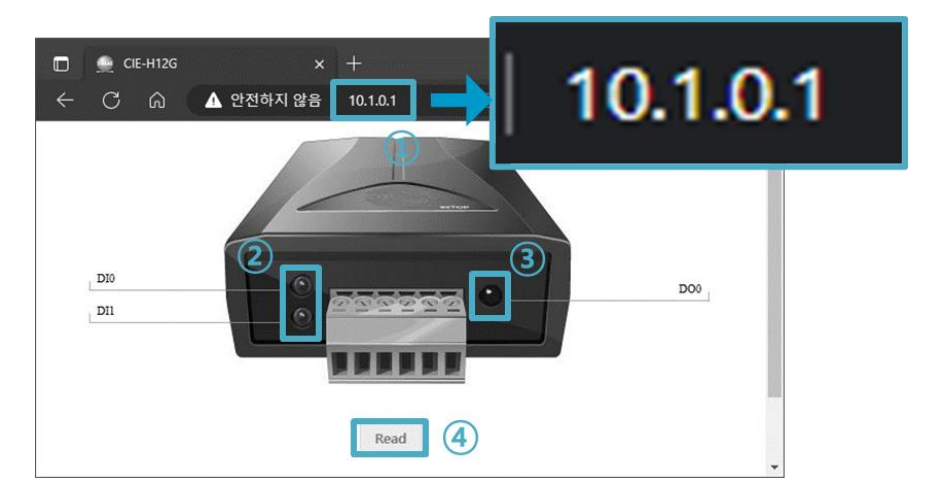

그림 2-5 웹 브라우저를 통한 접속 화면

- ① 웹 브라우저의 주소 창에 CIE-H12G의 IP주소를 입력 (기본 값: 10.1.0.1)
- ② CIE-H12G의 입력 포트에 신호 입력 시 해당 포트 점등 확인
- ③ 출력 포트를 마우스로 클릭하여 해당 포트 점등 확인
- ④ [Reload] 버튼으로 상태 갱신

⚫ 출력 포트 수동 제어 방법

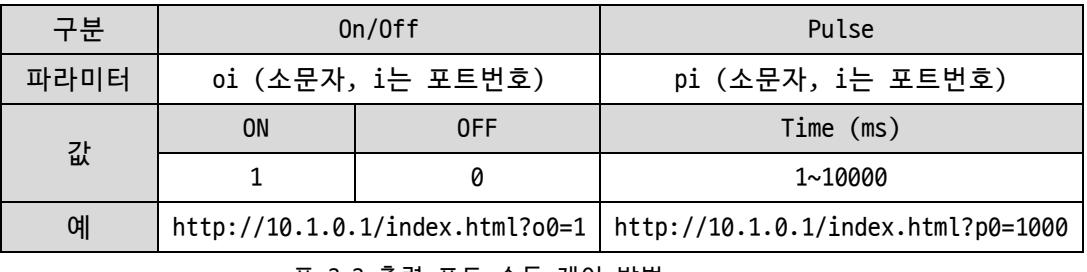

표 2-2 출력 포트 수동 제어 방법

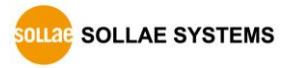

# <span id="page-17-0"></span>**3 환경 값 설정 방법**

# <span id="page-17-1"></span>**3.1 ezManager를 이용한 설정**

#### <span id="page-17-2"></span>3.1.1 LAN 을 통한 설정

#### ● 점검사항

먼저 LAN을 통해 PC와 제품이 연결되어 있어야 합니다. 같은 네트워크에 존재하는 경우에는 [MAC 주소] 탭을 이용한 전체검색이 가능하고, 서로 다른 네트워크인 경우 [IP 주소] 탭을 이용해 환경 값 읽기 및 설정이 가능합니다.

● 설정단계

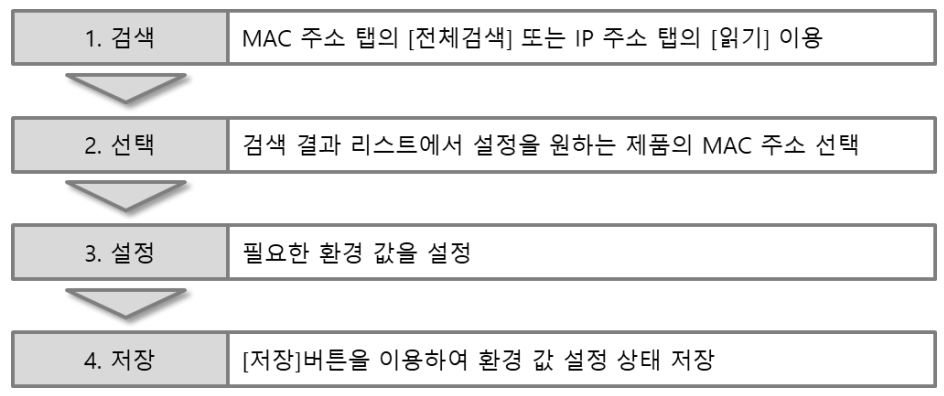

그림 3-1 LAN을 통한 설정 순서

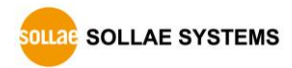

# <span id="page-18-0"></span>**4 동작모드**

#### <span id="page-18-1"></span>**4.1 동작모드**

CIE-H12G의 동작모드는 특정한 목적을 위하여 정해진 세 가지의 동작 형태입니다.

- $\neg$  일반모드 평상시 데이터 통신을 위한 상태입니다. 이 모드에서는 환경 값 변경도 가능합니다.
- 시리얼 설정모드 CIE-H12G는 시리얼 설정모드에서 설정기능을 제공하지 않습니다.
- ⚫ ISP모드

제품의 펌웨어를 변경할 수 있는 상태입니다. 또한 모든 보안기능이 해제되어 제품 검색 및 환경 값 변경이 가능합니다.

# <span id="page-18-2"></span>**4.2 각 동작모드 진입방법**

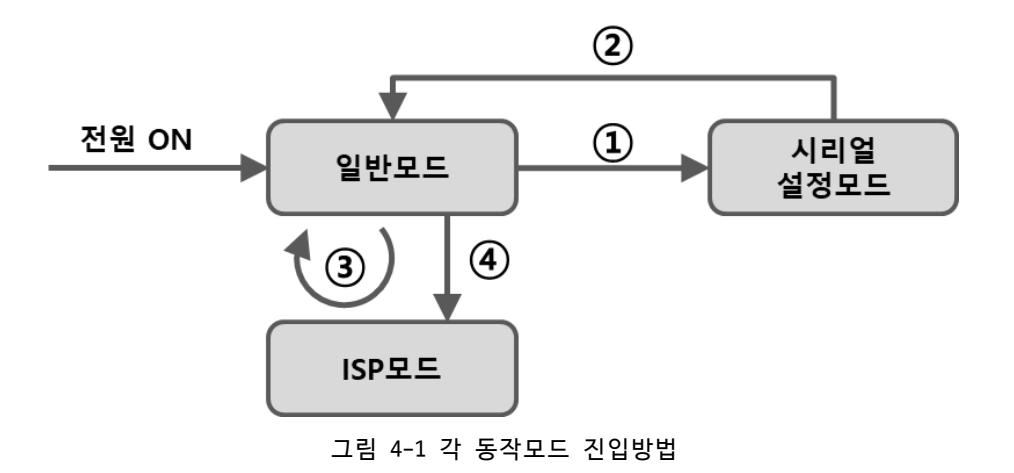

- $(1)$  ISP 스위치를 짧게 $(12)$  이하 $)$  누르기
- ② 전원 재인가
- ③ ezManager로 F/W 전송
- ④ ISP 스위치를 길게(1초 이상) 누르기

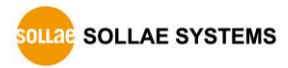

### <span id="page-19-0"></span>**4.3 일반모드**

일반모드에는 3가지 형태의 I/O 제어 방식이 있습니다.

● I/0 제어방식

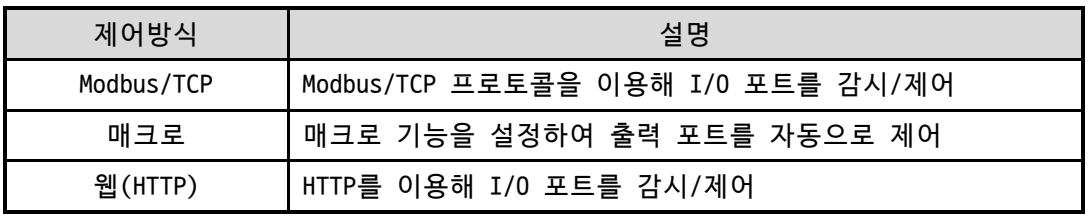

표 4-1 I/O 제어방식

### <span id="page-19-1"></span>**4.4 시리얼 설정모드**

<span id="page-19-2"></span>4.4.1 환경 값 초기화

시리얼 설정모드로 진입하면 제품의 환경 값을 공장 초기상태로 되돌리는 환경 값 초기 화 기능을 수행할 수 있습니다.

#### <span id="page-19-3"></span>**4.5 ISP모드**

<span id="page-19-4"></span>4.5.1 환경 값 설정

ISP모드에서도 일반모드와 마찬가지로 환경 변수를 설정할 수 있습니다. 특히 ISP모드에 서는 제품 접근제한기능이 해제됩니다. 그러므로 제품 접근제한 기능에 의해 일반모드에서 제품을 검색할 수 없는 상황에서도 설정이 가능합니다. 또한 ISP모드에서는 비밀번호가 설 정되어 있어도 설정 시 비밀번호를 확인하지 않습니다. 따라서 비밀번호를 잊은 경우에 복 구하는 용도로 활용할 수 있습니다.

<span id="page-19-5"></span>4.5.2 펌웨어 변경

ISP모드로 진입하면 LAN을 통해 제품의 펌웨어를 변경할 수 있습니다.

# <span id="page-20-0"></span>**5 I/O 제어 기능**

### <span id="page-20-1"></span>**5.1 MODBUS/TCP**

CIE-H12G는 I/O제어용 기본 프로토콜로 Modbus/TCP를 지원합니다.

#### <span id="page-20-2"></span>5.1.1 관련 설정항목

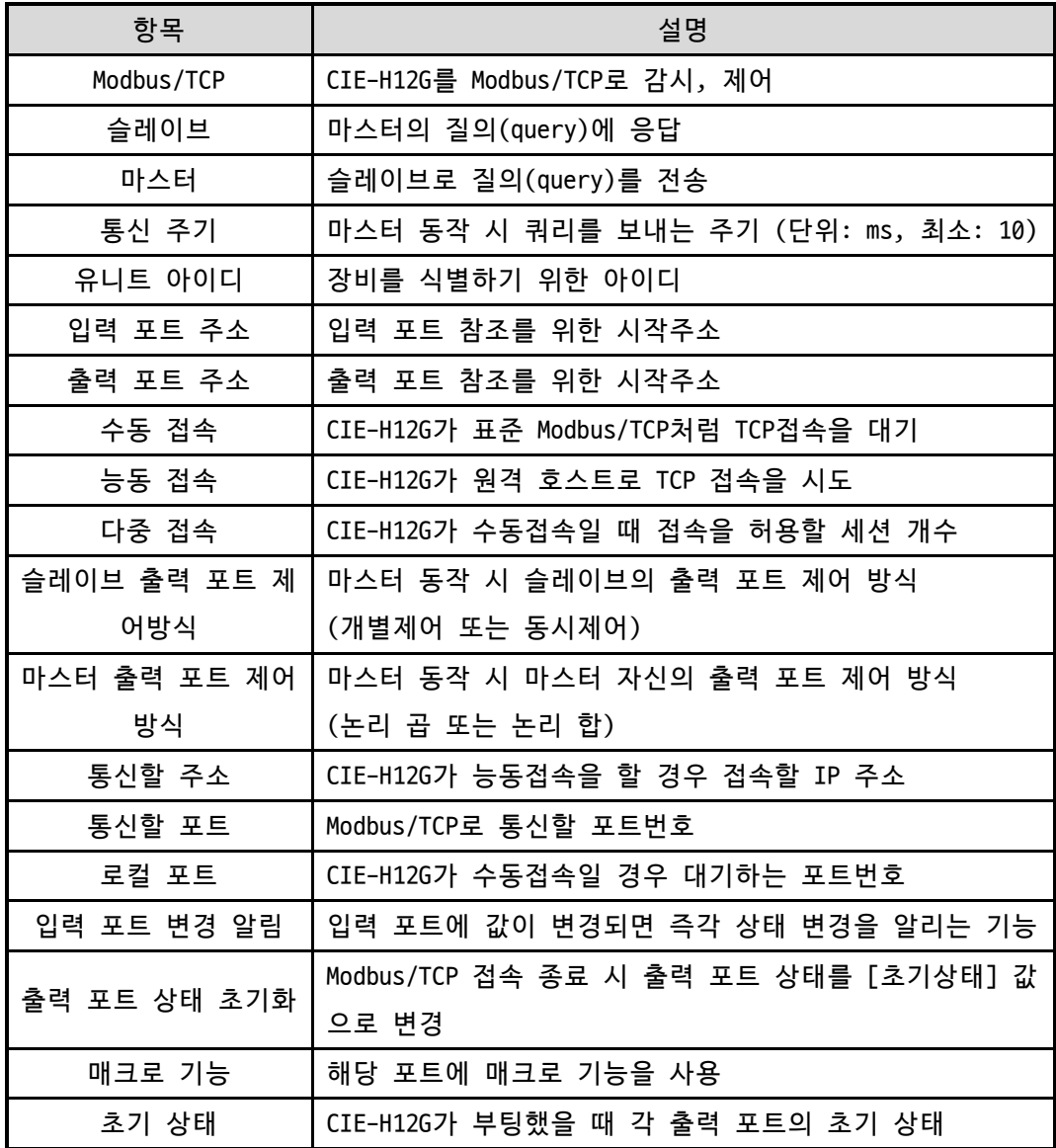

표 5-1 Modbus/TCP 관련 설정 항목

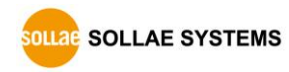

#### <span id="page-21-0"></span>5.1.2 Modbus/TCP 슬레이브 모드

표준의 Modbus/TCP는 사용자가 Modbus/TCP Manager로 Modbus/TCP가 지원되는 장비를 제 어 및 감시를 합니다. 표준의 Modbus/TCP로 동작 시키려면 Modbus/TCP 모드를 [슬레이브] 로 설정하고 TCP 접속은 [수동 접속]으로, 통신할 TCP 포트번호는 502번으로 해야 합니다.

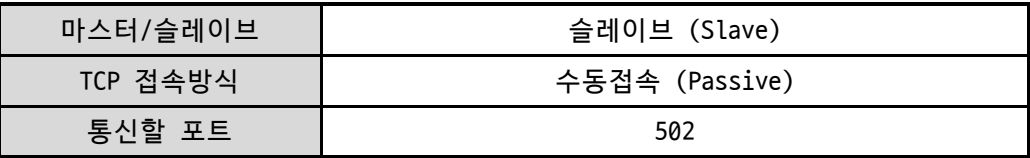

표 5-2 표준 Modbus/TCP 설정 값

또한, 적절한 CIE-H12G의 [유니트 아이디], [입력 포트 주소], [출력 포트 주소]를 설정 해야 합니다.

<span id="page-21-1"></span>5.1.3 Modbus/TCP 마스터 모드

CIE-H12G가 Modbus/TCP 마스터로 동작하는 모드입니다. 이때 CIE-H12G는 설정된 주기마 다 마스터의 입력 포트 값을 슬레이브에 전송하고 슬레이브의 입력 포트 값을 읽어와서 자 신(마스터)의 출력 포트에 반영합니다.

**이 모드는 인터넷 스위치 구성에서만 사용하시기 바랍니다.**

#### <span id="page-21-2"></span>5.1.4 TCP 접속 모드

표준에서는 호스트가 Modbus/TCP 장치의 502번 포트로 TCP접속을 해야 합니다. 그러나 네트워크 상황에 따라서 Modbus/TCP 장치가 호스트 쪽으로 접속을 해야 하는 경우도 있습 니다. CIE-H12G는 이런 특수한 경우를 위해 능동적(Active)으로 원격의 호스트로 접속할 수 있도록 설정이 가능합니다.

|  | 수동접속 | - 표준의 Modbus/TCP                       |
|--|------|----------------------------------------|
|  |      | - 외부의 호스트가 CIE-H12G에 접속하는 모드           |
|  |      | - 접속을 받을 포트번호를 설정                      |
|  |      | - 다중접속 설정에 따라 최대 8개의 호스트가 동시에 접속할 수 있음 |
|  |      | - CIE-H12G가 외부 호스트로 접속하는 모드            |
|  | 능동접속 | - 접속할 호스트의 IP 주소 또는 호스트의 이름과 포트번호를 설정  |

표 5-3 Modbus/TCP 접속 모드

#### <span id="page-21-3"></span>5.1.5 초기 상태

CIE-H12G의 출력 포트에는 CIE-H12G가 부팅했을 때 초기값을 설정해 놓을 수 있습니다. CIE-H12G는 부팅 할 때 [디지털 I/O 포트 옵션] 탭의 [초기상태] 항목에 선택된 값에 따라 서 출력 포트에 반영합니다.

<span id="page-22-0"></span>5.1.6 펄스(Pulse) 제어

105번 함수코드를 사용하면 CIE-H12G의 출력 포트를 펄스형태로 제어할 수 있습니다. 사 용자가 원하는 시간 동안만 릴레이를 ON 또는 OFF할 때 사용합니다.

<span id="page-22-1"></span>5.1.7 HMI 와 통신

일반적으로 HMI는 인터페이스에서 MODBUS 주소를 바로 사용하지 않고 구분 접두사와 MODBUS 데이터 번호를 조합한 값을 사용합니다. HMI에서 CIE-H12G와 통신할 경우 아래의 표를 참고하시기 바랍니다.

| 포트    | 단위 | 읽기/쓰기 | 함수코드        | 제품 주소        | HMI 주소  |
|-------|----|-------|-------------|--------------|---------|
| 입력    | 워드 | 읽기    | 03          | 0            | 40001   |
|       |    |       | 04          |              | 30001   |
| 출력    |    | 읽기    | 03          | 8            | 40009   |
|       |    | 쓰기    | 06, 16      |              |         |
| 0번 입력 | 비트 |       | 02          | 0            | 10001   |
|       |    | 읽기    | 03          | 0            | 40001.0 |
|       |    |       | 04          |              | 30001.0 |
|       |    | 읽기    | 02          | $\mathbf{1}$ | 10002   |
| 1번 입력 |    |       | 03          | 0            | 40001.1 |
|       |    |       | 04          |              | 30001.1 |
|       |    | 읽기    | 01          |              | 00009   |
| 0번 출력 |    | 쓰기    | 05, 15, 105 | 8            |         |
|       |    | 읽기    | 03          | 8            | 40009.0 |
|       |    | 쓰기    | 06, 16      |              |         |

● HMI의 주소 참조 예

표 5-4 HMI의 주소 참조 예

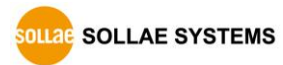

#### <span id="page-23-0"></span>**5.2 매크로 모드**

사용자가 각 출력 포트의 동작에 대한 수식을 미리 설정해 놓으면 CIE-H12G는 입력 포트 의 값을 그 수식에 대입하여 결과값을 출력 포트에 반영하는 동작 방식입니다. 이 모드는 각종 센서로부터 들어온 신호를 이용해서 자동으로 특정 장치를 구동 시킬 때 유용한 모드 입니다. ezManager의 [I/O포트]탭의 하위에 [디지털 I/O 포트 옵션]탭에서 체크 박스를 체 크하면 이용할 수 있습니다.

**주의: 매크로 모드가 설정된 출력 포트는 Modbus/TCP나 HTTP로 제어할 수 없습니다.**

#### <span id="page-23-1"></span>5.2.1 연산자

매크로 모드에서 사용되는 수식은 불 대수(Boolean Algebra)입니다. 여기서 사용되는 연 산자는 AND, OR, NOT이며 괄호도 사용이 가능합니다. 연산자 우선 순서는 괄호 > NOT > AND > OR 순서입니다. 각각의 연산자는 다음과 같은 기호로 표시합니다.

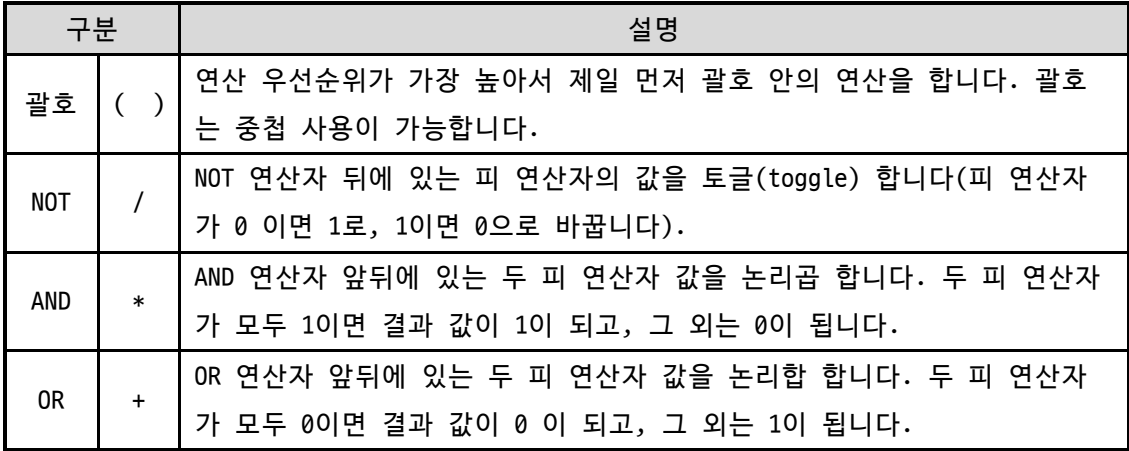

표 5-5 매크로 모드 연산자

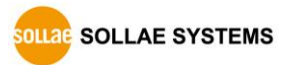

<span id="page-24-0"></span>5.2.2 피 연산자

매크로 모드에서 사용하는 피 연산자는 각각의 입력 포트입니다. 각각의 입력 포트는 순 서에 따라서 i0과 i1이라는 기호로 표시합니다. 대/소문자 구별을 하지 않으므로 I0및 I7 이라고 표기해도 무방합니다.

**주의: 매크로 수식에서 피 연산자는 입력 포트만 사용할 수 있습니다.**

<span id="page-24-1"></span>5.2.3 수식 예

아래에 두 가지 매크로 수식의 예가 있습니다. 매크로 수식에서 연산자 사이의 공백은 무시됩니다.

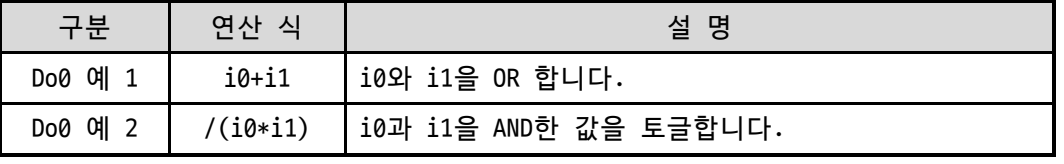

표 5-6 매크로 수식 예

위 수식 예에 대한 진리표는 다음과 같습니다.

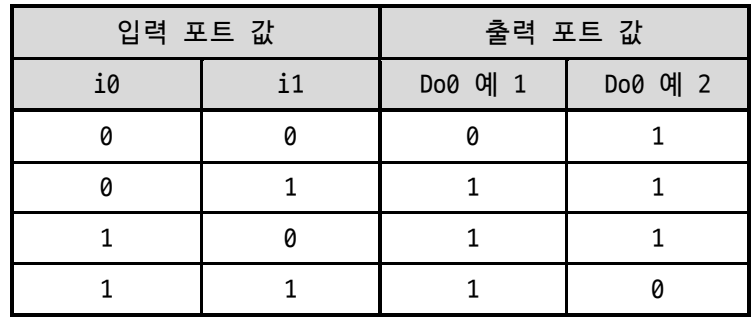

표 5-7 진리 표

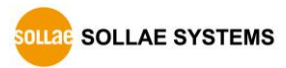

#### <span id="page-25-0"></span>**5.3 웹(HTTP)**

웹 브라우저를 실행한 후 주소 창에 CIE-H12G의 IP 주소를 입력하면 CIE-H12G에 접속이 가능합니다.

만약 CIE-H12G에 비밀번호가 설정되어 있으면 다음과 같은 창이 나타납니다.

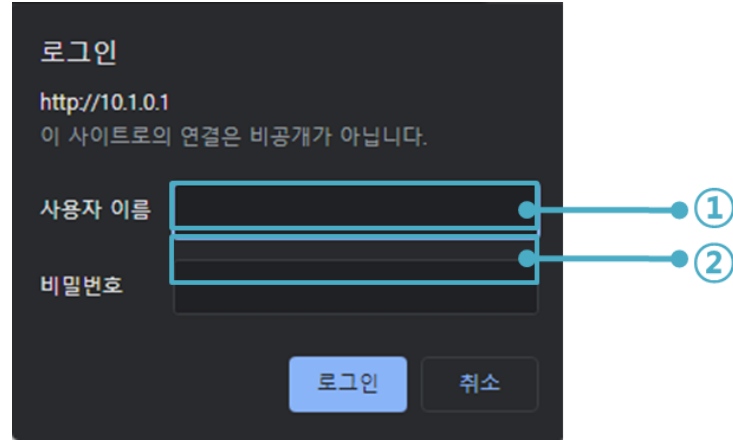

그림 5-1 웹 서버 비밀번호 인증

① 사용자 이름은 검사하지 않습니다.

② 암호에는 CIE-H12G에 설정된 비밀번호를 입력합니다.

#### <span id="page-25-1"></span>5.3.1 웹 서버 포트 번호 변경

웹 서버 포트번호는 사용자가 변경할 수 있습니다.

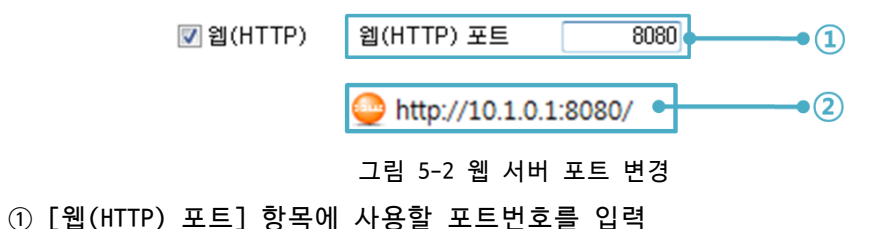

② 접속 시 IP주소 뒤에 ':'(콜론)을 포함한 포트번호를 입력

<span id="page-25-2"></span>5.3.2 사용자 웹 페이지 변경 기능

CIE-H12G는 사용자 웹 페이지 변경 기능을 제공합니다. 사용자는 간단한 스크립트 문법 만 알면 CIE-H12G의 웹 페이지를 수정하거나 새로 제작하여 기본 웹 페이지 대신 사용할 수 있습니다. 당사 홈페이지에는 다양한 형태의 웹 페이지 샘플을 제공하고 있으니 제작에 활용하시기 바랍니다.

 **보다 자세한 내용은 당사 홈페이지에서 [사용자 홈페이지 활용 기능] 문서를 참조하시기 바랍니다.**

# <span id="page-26-0"></span>**6 관리**

### <span id="page-26-1"></span>**6.1 펌웨어 변경**

<span id="page-26-2"></span>6.1.1 펌웨어

펌웨어는 CIE-H12G를 동작시키는 소프트웨어입니다. 새로운 기능이 추가되거나 오류가 수정될 경우 새 버전의 펌웨어가 제작되어 배포됩니다. 항상 최신의 펌웨어를 사용하는 것 이 좋습니다.

<span id="page-26-3"></span>6.1.2 변경 절차

- 최신 펌웨어 파일 다운로드 PC에 최신 펌웨어 파일을 다운로드 합니다. 최신 펌웨어는 당사 홈페이지에서 다운 받을 수 있습니다.
- ISP모드로 진입 제품을 펌웨어 변경을 위한 ISP모드로 동작 시킵니다.
- ⚫ TFTP 클라이언트 실행 및 전송

펌웨어 파일의 전송을 위해 TFTP 클라이언트 프로그램을 실행합니다. ezManager의 [고급메뉴] - [펌웨어/HTML 변경]버튼을 누르면 TFTP 클라이언트가 실행됩니다.

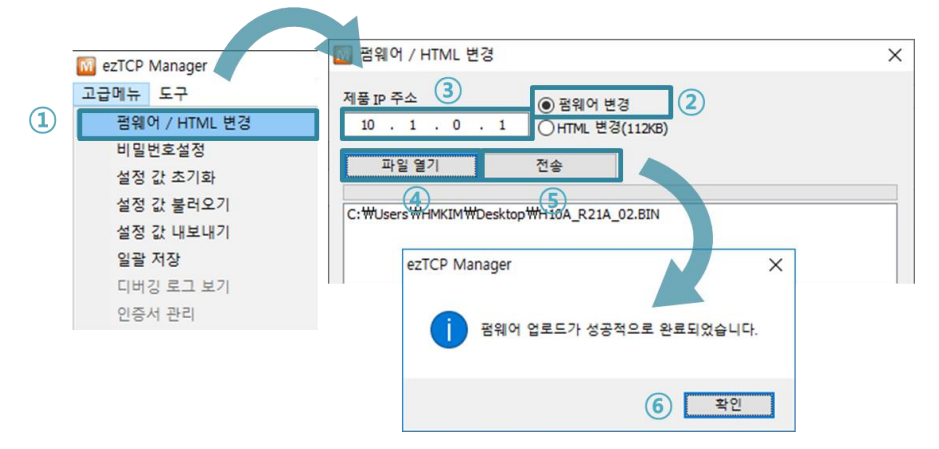

그림 6-1 TFTP 클라이언트 실행 및 전송 준비

- ① [고급메뉴] [펌웨어/HTML 변경] 선택하여 TFTP 클라이언트 실행
- ② [펌웨어 변경] 선택
- ③ 펌웨어 파일을 전송할 제품의 IP 주소를 입력
- ④ [파일 열기] 버튼을 클릭하여 전송할 펌웨어 파일을 선택 후 리스트에 경로와 파
- 일 명 확인
- ⑤ [전송] 버튼을 클릭하여 펌웨어 파일 전송
- ⑥ 전송이 완료된 후 완료 메시지 확인

**SOLLAGE STSTEMS** 

#### <span id="page-27-0"></span>**6.2 웹 페이지 변경**

CIE-H12G는 공장 출하 시 기본 웹 페이지가 저장됩니다. 이 웹 페이지를 변경하려면 다 음 절차에 따라 웹 페이지 파일들을 제품에 전송하십시오.

<span id="page-27-1"></span>6.2.1 변경 절차

- 사용자 웹 페이지 작성 / 샘플 웹 페이지 파일 다운로드 사용자 웹 페이지를 작성하거나 당사 홈페이지에서 샘플을 다운로드 합니다.
- ezManager로 제품 검색 제품을 ezManager로 검색합니다.
- ⚫ TFTP 클라이언트 실행 및 전송 HTML 파일의 전송을 위해 TFTP 클라이언트 프로그램을 실행합니다. ezManager의 [고 급메뉴] - [펌웨어/HTML 변경]버튼을 누르면 TFTP 클라이언트가 실행됩니다.

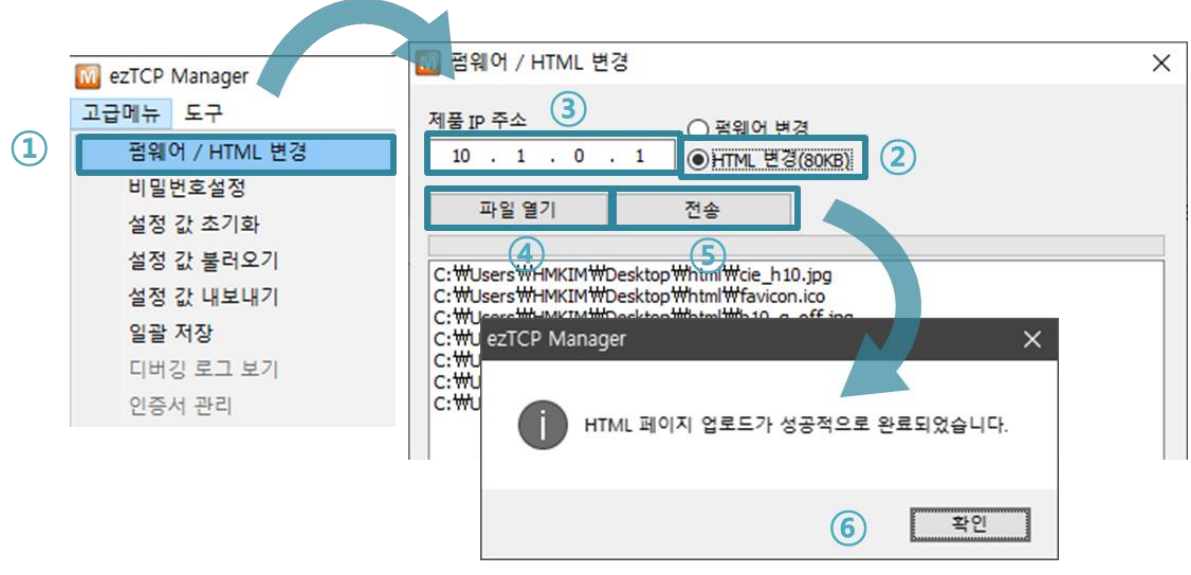

그림 6-2 TFTP 클라이언트 실행 및 전송 준비

- ① [고급메뉴] [펌웨어/HTML 변경] 선택하여 TFTP 클라이언트 실행
- ② [HTML 변경] 선택
- ③ HTML파일을 전송할 제품의 IP 주소를 입력
- ④ [파일 열기] 버튼을 클릭하여 전송할 HTML파일 및 이미지파일을 선택 후 리스트
- 에 경로와 파일 명 확인
- ⑤ [전송] 버튼을 클릭하여 파일 전송
- ⑥ 전송이 완료된 후 완료 메시지 확인
- **웹 페이지 파일들의 용량은 96KB 미만으로 제한됩니다.**

# <span id="page-28-0"></span>**6.3 제품 상태 점검**

### <span id="page-28-1"></span>6.3.1 텔넷(TELNET)을 이용한 상태점검

ezManager의 [옵션]탭의 [텔넷] 기능이 활성화되어 있으면 사용자는 CIE-H12G에 텔넷으 로 로그인할 수 있습니다. 로그인 비밀번호는 제품에 설정한 비밀번호가 사용되며 제품에 비밀번호를 설정하지 않은 경우 기본 텔넷 비밀번호는 "sollae"입니다.

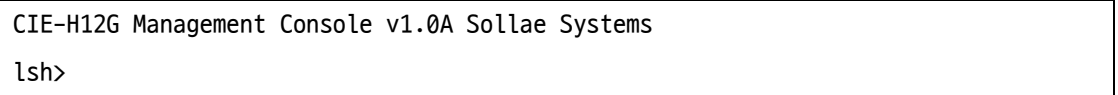

그림 6-3 텔넷 로그인 화면

#### ⚫ 텔넷 명령어

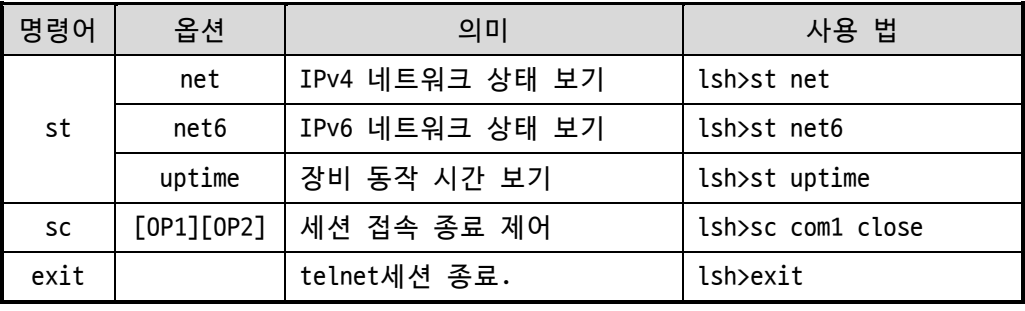

#### 표 6-1 텔넷 명령어

⚫ st net

IPv4 네트워크의 세션 정보를 보여줍니다.

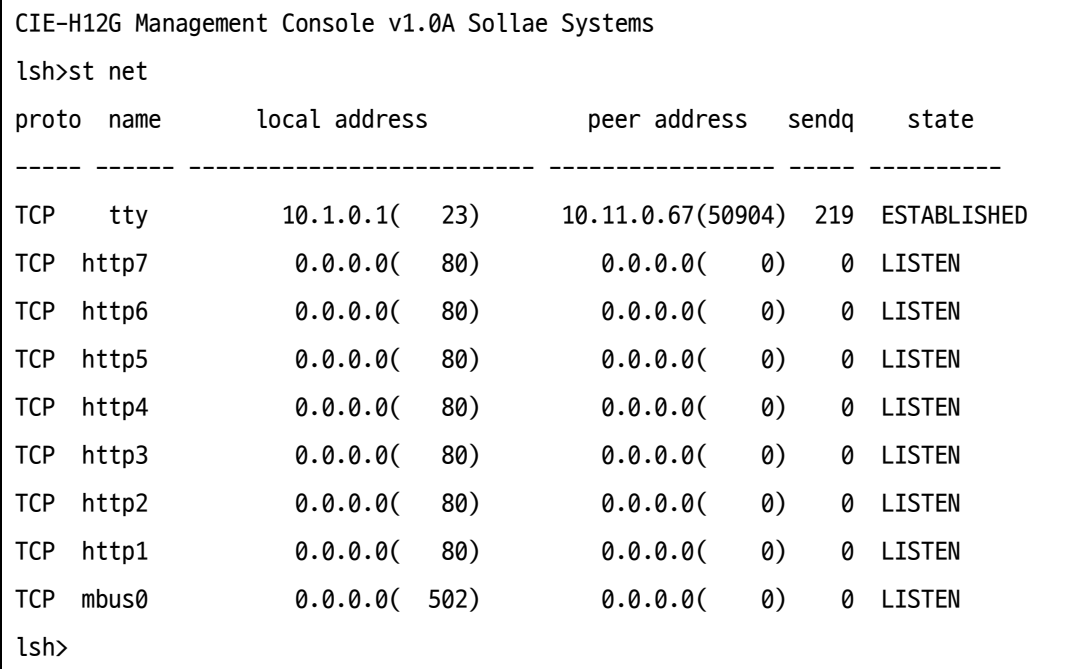

#### 그림 6-4 st net

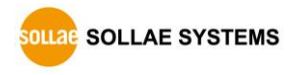

● st net6

IPv6 네트워크의 세션 정보를 보여줍니다.

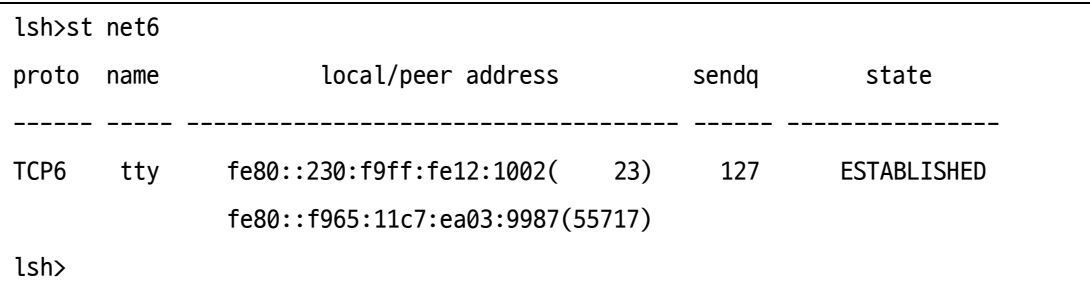

그림 6-5 st net6

#### ● st uptime

제품의 전원이 인가된 이후로 경과된 시간을 보여줍니다.

lsh>st uptime 00:05:19.16 up 0 days lsh>

그림 6-6 st uptime

⚫ sc

세션을 종료합니다.[OP1]은 세션 이름을, [OP2]는 "close"만(소문자) 가능 합니다.

lsh>sc com1 close com1: closed lsh>

그림 6-7 sc

⚫ exit

telnet 접속을 종료합니다.

lsh>exit

그림 6-8 exit

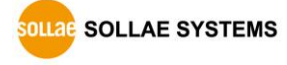

#### <span id="page-30-0"></span>6.3.2 ezManager 를 이용한 상태 점검

ezManager에서 [현재상태보기]버튼을 누르면 CIE-H12G의 현재상태를 확인 할 수 있습니 다. 이 때 [1초 간격으로 현재상태 보기] 옵션을 설정하면 1초 주기로 현재상태가 자동 갱 신 됩니다.

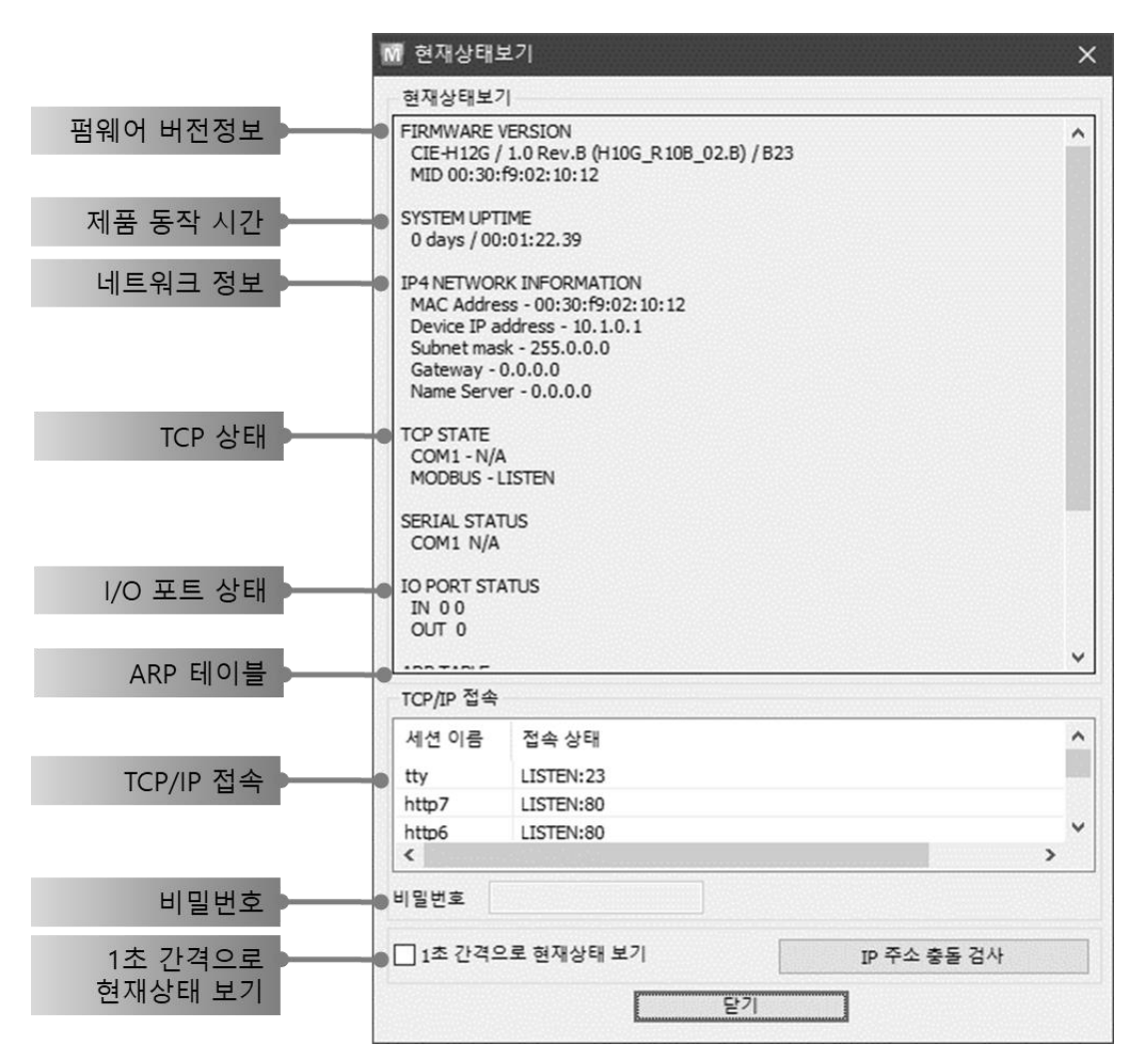

그림 6-9 ezManager의 현재상태보기 창

- 펌웨어 버전정보 (FIRMWARE VERSION) 제품 모델명과 펌웨어 버전 및 MAC주소가 출력됩니다.
- 제품 동작 시간 (SYSTEM UPTIME) 제품의 전원이 인가된 후 동작한 시간을 나타냅니다.
- ⚫ IPv4 네트워크 정보 (IP4 NETWORK INFORMATION) 제품에 할당된 IPv4주소 관련 값들을 나타냅니다.
- ⚫ IPv6 네트워크 정보 (IP6 NETWORK INFORMATION) IPv6주소 정보를 나타냅니다. 이 값은 IPv6가 활성화되어 있을 때에만 나타납니다.

● TCP 상태 (TCP STATE)

포트 별 TCP 접속상태를 나타냅니다.

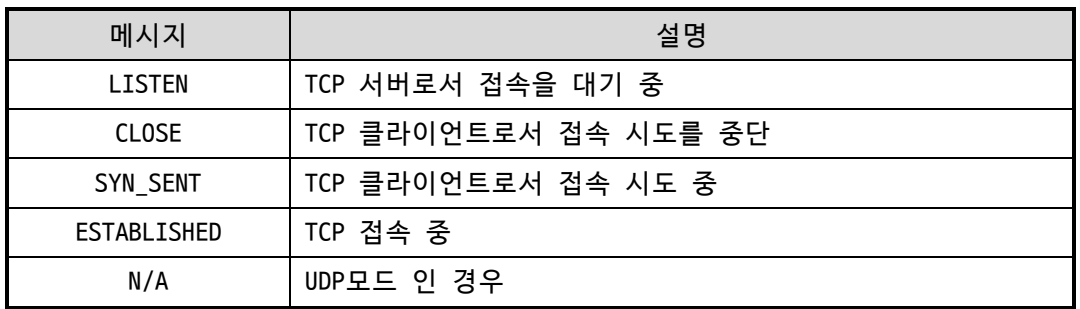

표 6-2 TCP 상태 설명

● I/0 포트 상태

각 디지털 입/출력 포트의 상태입니다. 1은 HIGH, 0은 LOW를 의미합니다.

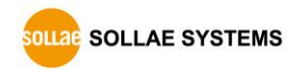

● ARP/ND 캐시 테이블

제품의 ARP 테이블을 나타냅니다. TCP 접속이나 UDP 데이터를 송/수신 받은 경우 해 당 IP주소와 MAC 주소는 제품의 ARP 테이블에 등록됩니다. 이 정보는 60초 동안 지 속되며 50초가 경과하면 ARP 패킷을 브로드캐스트 합니다. 응답이 없는 상태로 0초 가 되면 해당 정보는 소멸되고, 그 사이에 응답이 오면 다시 60초로 갱신됩니다. IPv6의 경우, 제품의 ND캐시 목록을 나타냅니다. 이때 표시되는 메시지로 상태를 확인할 수 있습니다. 메시지는 다음과 같은 5개의 상태로 구분됩니다.

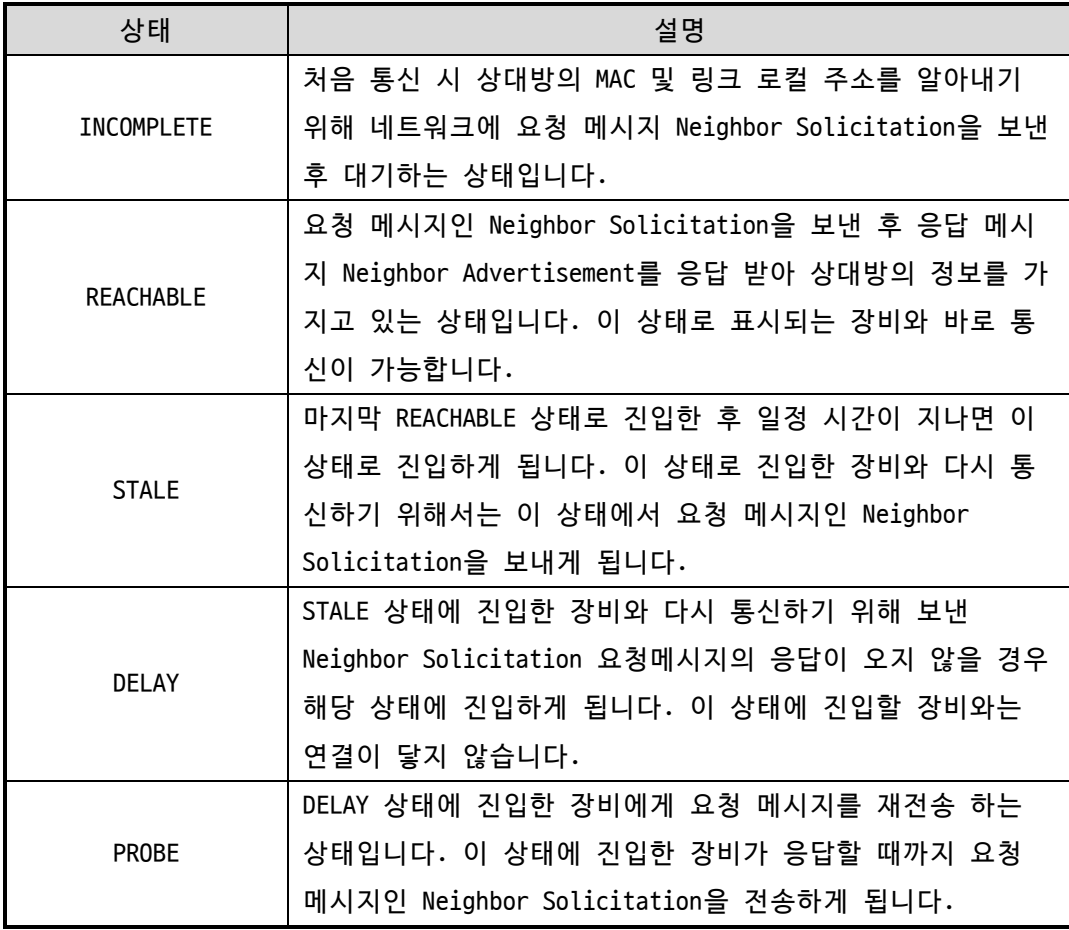

표 6-3 ND Cache 테이블에 표시되는 5가지 상태

● TCP/IP 접속

세션 별 TCP/IP 접속 상태를 원격 호스트 IP주소 및 포트정보와 함께 나타냅니다. 또한 세션의 TCP 접속을 종료할 수도 있습니다. 세션의 이름을 클릭하고 마우스 우 측 버튼을 누르면 TCP 접속종료 팝업이 나타납니다.

● 비밀번호 입력 란

제품에 비밀번호가 설정 된 경우 활성화 되며, 위의 TCP 세션 리스트에서 TCP 접속 을 종료하기 위해서는 이 칸에 비밀번호를 먼저 입력해야 합니다.

● 1초 간격으로 현재상태 보기

이 옵션을 체크하면 1초마다 현재상태를 갱신합니다.

● IP주소 충돌 검사

이 버튼을 누르면 같은 네트워크상의 IP주소 충돌 여부를 알 수 있습니다.

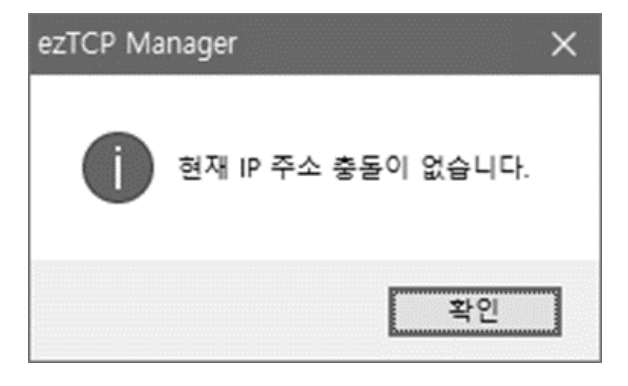

그림 6-10 IP 주소 충돌 없는 경우

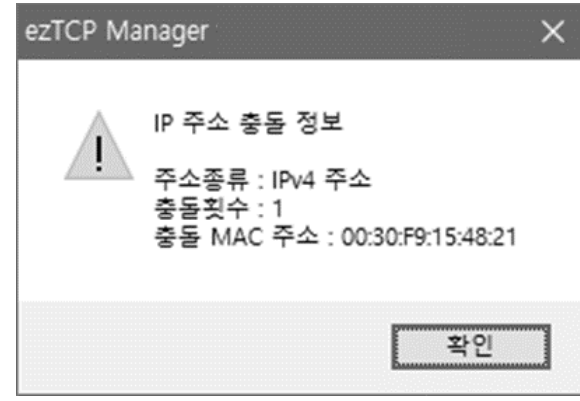

그림 6-11 IP주소가 충돌된 경우

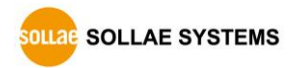

### <span id="page-34-0"></span>**6.4 환경 값 초기화**

환경 값 초기화를 수행하면 사용자 비밀번호를 제외한 모든 설정 값이 기본 값으로 초기 화됩니다. 환경 값 초기화는 다음과 같이 수행합니다.

● 시리얼 설정모드 진입

제품의 ISP 스위치를 짧게 한 번 눌렀다 뗍니다. 이 상태에서는 STS LED가 점멸합니 다.

● 환경 값 초기화 진행 시리얼 설정모드 상태에서 제품의 ISP 스위치를 10초 이상 길게 누르고 있으면 STS, LED가 소등되었다가 점등됩니다. STS LED가 점등되고 약 3초 뒤에 ISP 스위치를 놓 습니다.

# ● 일반모드 진입을 위한 전원 재 인가 환경 값 초기화가 완료되면 제품은 다시 시리얼 설정모드 상태로 동작합니다. 따라 서 일반모드로 진입하기 위해서 전원을 재 인가하십시오.

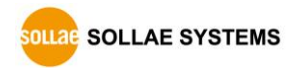

# <span id="page-35-0"></span>**7 부가 기능**

# <span id="page-35-1"></span>**7.1 일반**

<span id="page-35-2"></span>7.1.1 제품 접근제한

ezManager의 [옵션]탭에서 MAC주소와 IP주소를 이용한 제품 접근제한 기능을 설정할 수 있습니다.

- 다음의 MAC 주소만 접근 가능 이 항목을 설정하면 설정된 MAC 주소를 가진 호스트만 CIE-H12G에 접속 할 수 있습 니다.
- 다음의 IP 주소 대역만 접근 이 항목을 설정하면 [IP 주소]항목과 [넷 마스크]항목을 각 비트(bit)별로 AND연산 을 하여 접속할 수 있는 호스트를 정의합니다.

● IPv4 설정 예

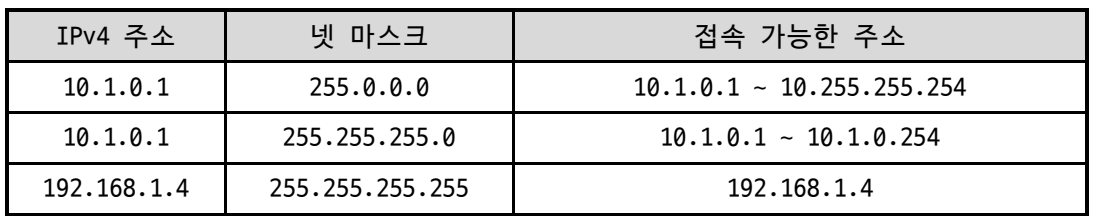

표 7-1 IPv4 주소를 이용한 제품 접근 제한 설정 예

● ezManager에도 적용

위 두 개의 항목 중 하나라도 선택이 된다면, 이 항목을 통해 ezManager를 통한 검 색 및 설정 또한 차단할 수 있습니다.

● IPv6 설정 예

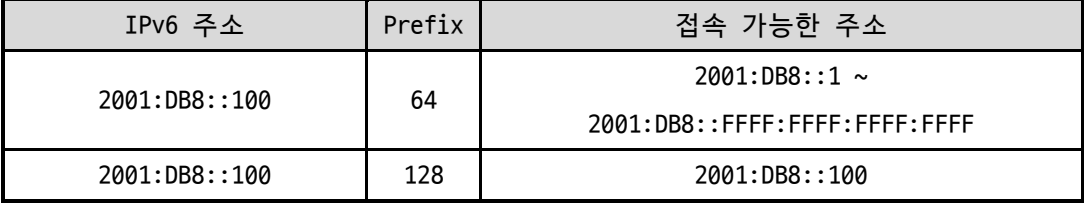

표 7-2 IPv6 주소를 이용한 제품 접근 제한 설정 예

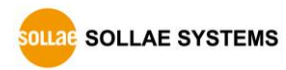

#### <span id="page-36-0"></span>7.1.2 비밀번호 설정

CIE-H12G에 비밀번호를 설정하면 텔넷 로그인이나 제품 환경 값 저장 시 비밀번호를 입 력해야만 접근이 가능합니다. 알파벳 또는 숫자 8 바이트까지 설정이 가능합니다.

- **접근 제한 기능 및 비밀번호 분실로 인해 ezManager를 통해 CIE-H12G에 접근할 수 없는 경우에는 CIE-H12G를 ISP모드로 동작 시키시기 바랍니다. CIE-H12G가 ISP모드로 동작될 때는 모든 접근제한이 해제가 되어 ezManager로 검색 및 설정이 가능합니다.**
	- 7.1.3 IPv4 주소 통보 기능

<span id="page-36-1"></span>CIE-H12G는 유동 IP 환경에서도 TCP 서버로 동작이 가능합니다. IP 주소 통보 기능을 사 용하면 변경되는 자신의 IP 주소에 대한 정보를 특정 서버로 전송합니다. 이 기능은 DDNS, TCP, UDP 3가지 형태로 제공됩니다.

⚫ DDNS

CIE-H12G에서 제공하는 DDNS 기능은 DynDNS사의 DDNS 서버에 IP 주소를 호스트 이름 을 통해 갱신하는 것입니다. 따라서 DDNS 기능을 이용하려면 DynDNS사의 홈페이지에 사용자등록을 하고 호스트 이름을 등록해야 합니다.

**DDNS 서비스 이용에 관한 모든 부분은 DYN사 정책에 따릅니다.**

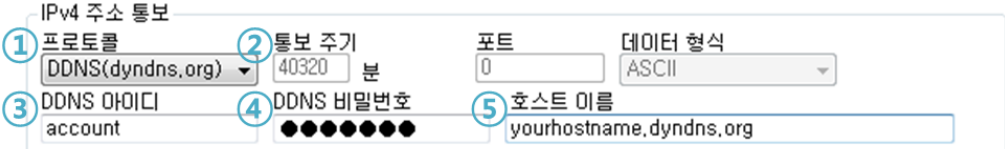

그림 7-1 DDNS 기능 설정

- ① [프로토콜] 항목은 DDNS(dyndns.org) 선택
- ② [통보주기]는 40,320분(28일)으로 고정 값입니다.
- ③ [DDNS 아이디]는 DynDNS 계정의 아이디를 입력합니다.
- ④ [DDNS 비밀번호]는 DynDNS 계정의 비밀번호를 입력합니다.
- ⑤ [호스트 이름]은 DynDNS 계정에 등록한 호스트 이름을 입력합니다.
- ⚫ TCP/UDP

자체적으로 IP를 관리할 서버를 사용하는 경우 TCP 및 UDP를 이용할 수 있습니다. 전송은 ASCII 또는 16진수 형태의 메시지로 선택이 가능하며 통보 주기의 설정 또한 가능합니다.

 **IP 주소 통보에 관한 자세한 내용은 [IP 주소 통보 (DDNS) 기능] 문서를 참조하시기 바랍 니다.**

### <span id="page-37-0"></span>**7.2 I/O 제어 관련**

#### <span id="page-37-1"></span>7.2.1 입력 포트 변경 알림

CIE-H12G의 입력 포트 상태가 바뀌게 되면, 마스터(Master)의 쿼리(Query)가 없어도 그 즉시 응답 패킷을 마스터로 전송하는 기능입니다. CIE-H12G가 슬레이브(Slave)로 동작 할 때 이 기능을 사용할 수 있습니다.

<span id="page-37-2"></span>7.2.2 신호 유지시간(Valid Time)

CIE-H12G는 입력 포트에 들어오는 신호가 신호 유지시간(Valid Time) 동안 그 신호를 유 지해야 유효한 신호로 인식합니다. 만약 입력 포트에 들어오는 신호가 이 항목에 설정된 시간 이상 유지되지 못하면 그 신호는 무시됩니다. 단위는 1ms입니다.

#### <span id="page-37-3"></span>7.2.3 출력지연(Delay)

CIE-H12G의 출력할 값을 [출력지연]에 설정된 시간 이후에 출력 포트에 반영합니다. 만 약 0으로 설정되어 있으면 CIE-H12G는 그 출력 값을 출력 포트에 즉시 반영합니다. [출력 지연]은 Modbus/TCP, 매크로, HTTP등 모든 경우에 적용됩니다. 단위는 1ms입니다.

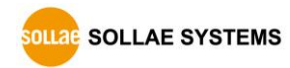

#### <span id="page-38-0"></span>7.2.4 인터넷 스위치 구성을 위한 마스터 기능

CIE-H12G는 인터넷 스위치 구성을 위한 마스터 기능을 제공합니다. 인터넷 스위치는 장 치와 장치를 Modbus/TCP로 연결하여 디지털 입력을 디지털 출력으로 전달하는 구성 방식입 니다. 이 때 한쪽은 마스터로, 다른 한쪽은 슬레이브로 설정해야 합니다. 마스터는 슬레이 브로 쿼리를 전송하고 슬레이브는 마스터의 쿼리에 응답합니다. 디지털 신호는 양방향으로 모두 전달됩니다.

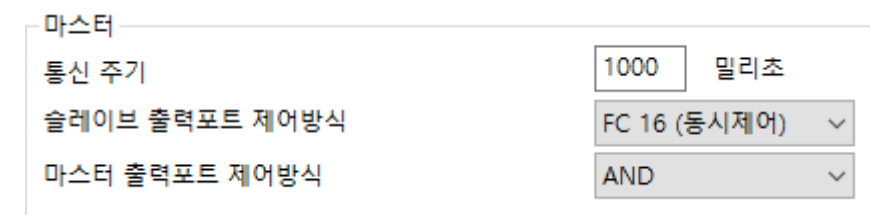

그림 7-2 마스터 기능

- 통신 주기 마스터가 보내는 쿼리의 주기를 설정하는 항목입니다. 단위는 밀리 초이며 기본 값 은 1초(1000)입니다.
- 슬레이브 출력 포트 제어방식 마스터의 제어 쿼리에 사용할 Modbus/TCP 함수코드를 설정하는 항목입니다. FC 16은 워드단위로 제어하며 FC05는 비트단위로 제어합니다. 기본 값은 FC 16입니다.
- ⚫ 마스터의 출력 포트 제어방식 슬레이브가 2대 이상일 때 마스터의 출력 포트를 제어하는 방식을 설정하는 항목입 니다. AND는 모든 슬레이브의 해당 입력포트 상태를 논리 곱(AND 연산)하여 제어하 고, OR는 모든 슬레이브의 해당 입력포트 상태를 논리 합(OR 연산)하여 제어합니다. 기본 값은 AND입니다.
- **인터넷 스위치 구성에 대한 보다 자세한 내용은 당사 홈페이지에서 [인터넷 스위치], [I/O 제품 응용 (인터넷 스위치)] 문서를 참조하시기 바랍니다.**

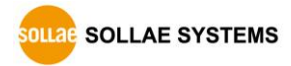

CIE-H12G 사용자 설명서 Ver. 1.2

# <span id="page-39-0"></span>**8 작동이 안 되는 경우 점검사항**

제품 사용 중에 문제가 발생한 경우 아래의 유형별 순서대로 자체 점검을 해 보시기 바 랍니다.

# <span id="page-39-1"></span>**8.1 ezManager로 검색이 되지 않는 경우**

- 정상적인 프로그램 사용하고 있는지 확인 CIE-H12G는 설정 프로그램으로 ezManager를 사용합니다.
- $\bullet$  방화벽 해제 PC의 개인 방화벽이나 네트워크방화벽이 ezManager의 검색 패킷을 차단하는 경우가 있습니다. 검색 전 반드시 모든 방화벽을 해제하시기 바랍니다.
- **PC에 설치된 백신프로그램의 방화벽기능에 의해 검색 패킷이 차단 될 수 있습니다. 이 경 우 백신의 방화벽기능을 중지하고 검색하시기 바랍니다.**
	- 전원 공급 이상유무 확인 전원이 안정적으로 공급되고 있는지 확인합니다. 전원이 정상적으로 공급되면 제품 상단의 PWR LED가 적색으로 점등 됩니다.
	- 네트워크 연결 확인 PC와 CIE-H12G가 같은 네트워크에 연결 되었는지 확인합니다. 또한 LAN 케이블 이상 여부를 점검합니다. PC와 CIE-H12G를 직접 연결하거나 같은 허브에 연결하여 검색하 는 것을 권장합니다.
	- 제품 접근제한 옵션 확인 보안 옵션 중 제품의 접근제한이 설정되어 있는 경우 ezManager로 검색이 되지 않습 니다. 이 경우 ISP모드로 진입 후 검색을 시도하시기 바랍니다.

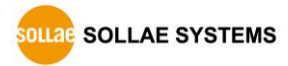

#### <span id="page-40-0"></span>**8.2 Modbus/TCP 접속이 되지 않는 경우**

● TCP/IP 관련 설정 확인

사설 IP주소를 사용하는 경우에는 PC와 CIE-H12G의 IP주소가 같은 서브넷에 위치해 야 합니다. IP주소 항목과 로컬포트 번호가 맞는지 확인합니다. 또한 고정 IP주소의 경우에는 게이트웨이 주소 및 DNS 주소가 정확한지 여부도 확인합니다.

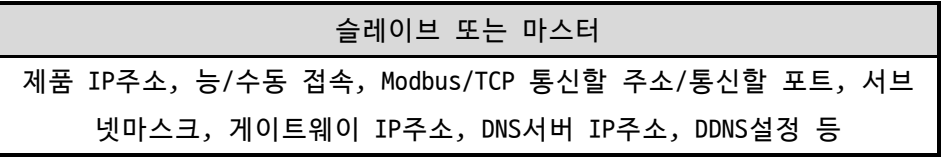

표 8-1 Modbus/TCP 접속 관련 주요 환경 값

● PING 테스트

PING 응답을 통해 네트워크 연결이 가능한지를 파악합니다. 응답이 없다면 IP주소 및 네트워크 연결에 문제가 없는지 확인하시기 바랍니다.

● 방화벽 확인

보안이 강화된 일부 네트워크에서는 외부 네트워크로부터의 접근을 방화벽에서 대부 분 차단합니다. 따라서 이러한 경우에는 네트워크 관리자에게 문의하여 사용하고자 하는 포트번호(예: TCP 502, UDP 50005)들을 해제하시기 바랍니다.

● 제품의 동작모드

CIE-H12G가 ISP모드나 시리얼 설정모드로 동작 중인 경우에는 Modbus/TCP 접속이 이 루어지지 않습니다.

- 제품의 통신모드 Modbus/TCP접속이 이루어지기 위해서는 반드시 한 쪽은 수동접속, 다른 한 쪽은 능 동접속으로 설정 되어야 합니다. 둘 다 수동 접속이거나 능동접속인 경우에는 접속 이 되지 않습니다.
- 제품 접근제한 옵션 확인

보안 옵션 중 제품의 접근제한이 설정되어 있는 경우 설정 된 MAC주소와 IP주소 이 외에는 접속이 불가능 합니다. ezManager의 [옵션]탭에서 해당 옵션을 해제하거나 접근하고자 하는 호스트를 설정하시기 바랍니다.

● 다른 TCP접속 중인지 확인 TCP접속은 다중접속이 설정되지 않으면 항상 1:1로 이루어집니다. 따라서 이 경우 이미 접속을 맺고 있는 호스트로는 접속이 불가능 합니다. CIE-H12G의 TCP접속에 대 한 정보는 텔넷 또는 현재상태보기에서 확인할 수 있습니다.

CIE-H12G 사용자 설명서 Ver. 1.2

# <span id="page-41-0"></span>**8.3 Modbus/TCP 접속 후 데이터 통신이 되지 않는 경우**

- Modbus/TCP 환경 값 확인 유니트 아이디, 입력 포트 주소, 출력 포트 주소, 통신 주기, 입력 포트 변경 알림 등이 정확하게 설정 되어 있는지 확인합니다.
- 매크로 모드 사용 중인지 확인 매크로 모드를 사용하는 경우에는 입/출력 포트를 감시할 수는 있지만 제어는 불가 능합니다. 매크로 기능이 활성화 되어 있는지 확인합니다.
- **위 항목 이외의 문제점이나 위 항목에 대해 궁금한 점은 당사 기술지원 팀으로 연락 주시 기 바랍니다.**

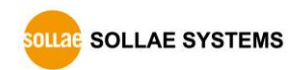

# <span id="page-42-0"></span>**9 기술지원 및 보증기간**

### <span id="page-42-1"></span>**9.1 기술지원**

기타 사용상 문의 사항이 있을 시에는 당사의 홈페이지 고객지원 메뉴의 FAQ 및 질문/답 변 게시판을 이용하거나 email을 이용하십시오.

- ⚫ email 주소: [support@sollae.co.kr](mailto:support@sollae.co.kr)
- <span id="page-42-2"></span>⚫ 홈페이지 고객지원 주소:<http://www.sollae.co.kr/kr/support/>

# **9.2 보증**

<span id="page-42-3"></span>9.2.1 환불

제품 구입 후 2주 이내에 환불 요구 시 환불해 드립니다.

<span id="page-42-4"></span>9.2.2 무상 A/S

제품 구입 후 2년 이내에 제품에 하자가 발생할 시 무상으로 교환을 해 드립니다.

<span id="page-42-5"></span>9.2.3 유상 A/S

제품의 품질 보증기간(2년)이 경과한 제품과 사용자의 과실로 인한 하자는 유상으로 수 리 및 교환을 해 드립니다.

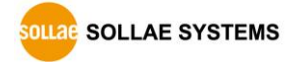

# <span id="page-43-0"></span>**10 주의사항 및 면책 고지 사항**

#### <span id="page-43-1"></span>**10.1 주의사항**

- 본 제품을 개조했을 경우에는 보증을 하지 않습니다.
- 본 제품의 사양은 성능향상을 위해서 예고 없이 변경될 수 있습니다.

● 본 제품의 사양범위를 넘어가는 조건에서 사용하시는 경우에도 동작을 보증하지 않습니다.

● 본 제품의 펌웨어 및 제공되는 어플리케이션의 Reverse Engineering 행위를 금지 합니다.

- 제공되는 펌웨어 및 제공되는 어플리케이션의 본래 용도 외 사용을 금지합니다.
- 극단적인 고온이나 저온, 또는 진동이 심한 곳에서 사용하지 마십시오.
- 고습도, 기름이 많은 환경에서 사용하지 마십시오.
- 부식성 가스, 가연성 가스등의 환경에서 사용하지 마십시오.
- 노이즈가 많은 환경에서는 제품의 정상적인 동작을 보증하지 않습니다.
- 우주, 항공, 의료, 원자력, 운수, 교통, 각종 안전장치 등 인명, 사고에 관련되는 특별한 품질, 신뢰성이 요구되는 용도로는 사용하지 마십시오.

만일, 본 제품을 사용해 사고 또는 손실이 발생했을 경우, 당사에서는 일절 그 책임을 지지 않습니다.

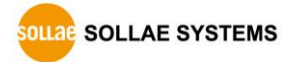

#### <span id="page-44-0"></span>**10.2 면책 고지사항**

솔내시스템㈜과 그 대리점은 CIE-H12G의 사용 또는 사용불능에 따른 손해 및 손실, 영업 중지로 인한 비용, 정보 손실을 포함한 기타 고지 받은 어떠한 재정적 손해에 대해서도 책 임지지 않습니다.

CIE-H12G는 허락되지 않는 응용분야에서의 사용을 금지합니다. 허락되지 않은 응용분야 라 함은 군사, 핵, 항공, 폭발물, 의학, 방범설비, 화재경보기, 엘리베이터를 수반한 용도 혹은 차량, 항공기, 트럭, 보트, 헬리콥터 및 이에 국한되지 않는 모든 교통수단을 포함합 니다.

또한, 고장 및 실패로 인한 재정적 손실 및 기물파손, 신체 상해 혹은 사람이나 동물의 사상을 초래하는 실험, 개발 및 각종 응용분야에 사용할 수 없습니다. 구매자(혹은 업체) 가 자발적 혹은 비자발적으로 이러한 허락되지 않는 응용분야에 사용할 시 솔내시스템㈜과 그 대리점에 손해배상을 포함한 어떠한 책임도 묻지 않을 것에 동의한 것으로 간주합니다.

구매한 제품의 환불 및 수리, 교환에 대한 배상 책임과 구매자(혹은 업체)의 단독 구제 책은 솔내시스템㈜과 그 대리점의 선택 사항입니다.

솔내시스템㈜과 그 대리점은 동반된 기술자료, 하드웨어, 펌웨어를 포함한 CIE-H12G의 상업성이나 특정목적에 따른 적합성에 대한 모든 명시적 혹은 묵시적 보증 및 기타 이에 국한되지 않는 여타의 보증을 하지 않습니다.

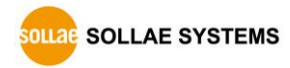

# <span id="page-45-0"></span>**11 문서 변경이력**

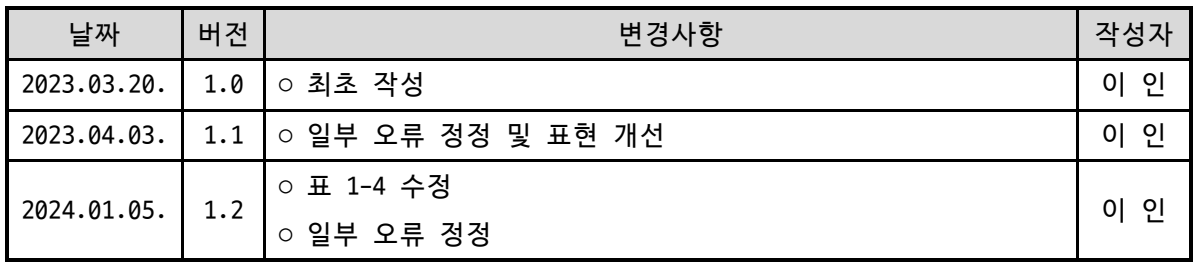

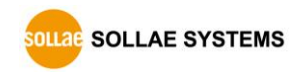